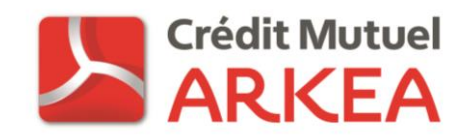

# SAISIE DE PRELEVEMENTS SEPA SUR DOMIWEB

## MODE D'EMPLOI

**(Contact : Gestion Technique des Echanges, 0820 321 319)**

**Destinataires : Clients du Crédit Mutuel Arkéa**

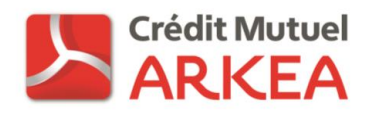

## **CONTENU**

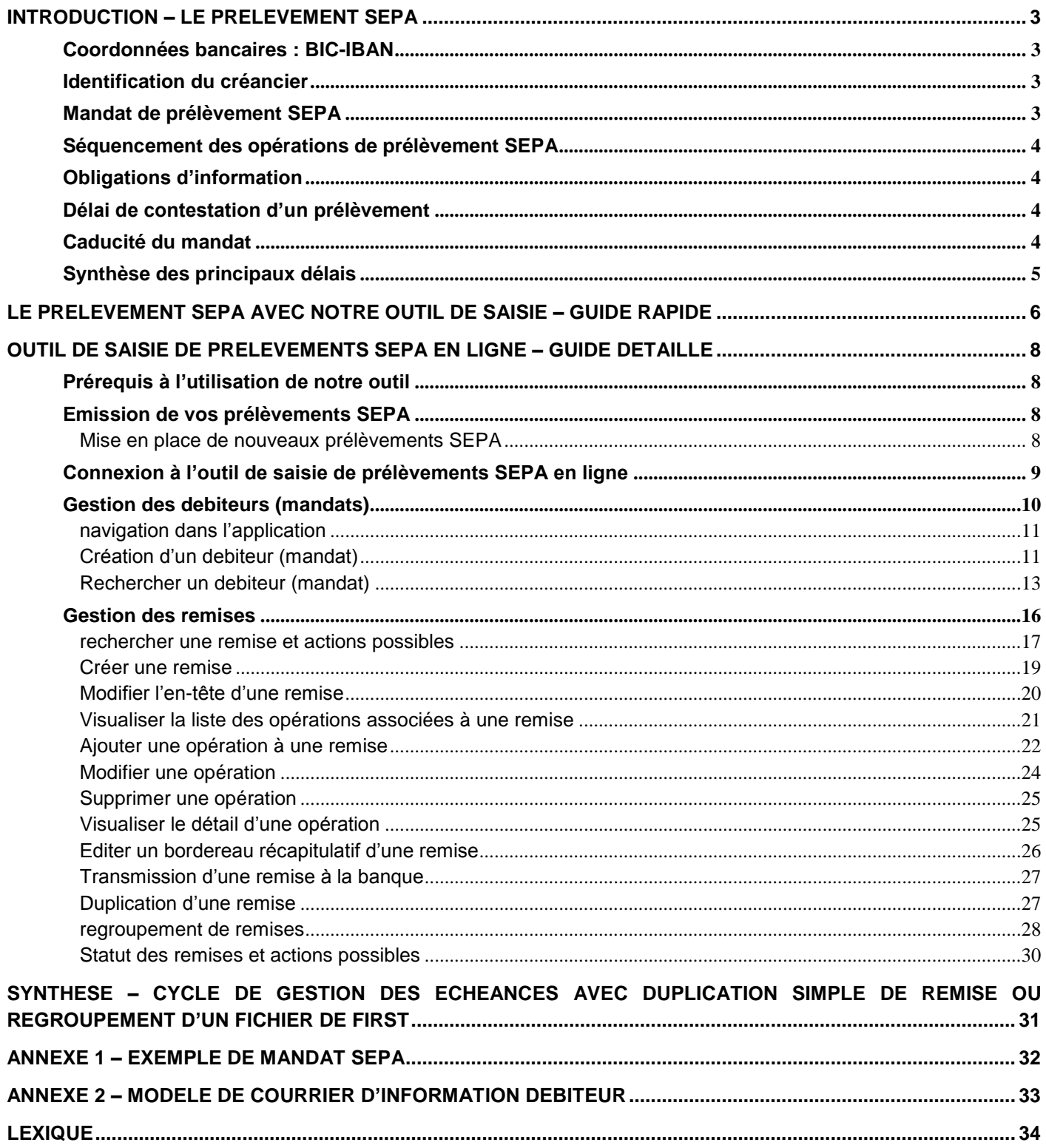

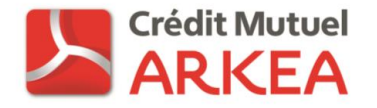

#### <span id="page-2-0"></span>**INTRODUCTION – LE PRELEVEMENT SEPA**

Le SEPA (Single Euro Payments Area : espace unique de paiement en euros) a pour objectif la création de moyens de paiement en euros communs à l'ensemble des pays européens.

Deux nouveaux instruments de paiement ont été mis en place pour cela, le virement SEPA, ou SCT (SEPA Credit Transfer), et le prélèvement SEPA, ou SDD (SEPA Direct Debit).

Le prélèvement SEPA permet aux créanciers d'effectuer des prélèvements sur un compte de la zone SEPA (France ou autre), dans les mêmes conditions de prix, de délai d'exécution, de qualité et de sécurité qu'une opération entre deux comptes en France.

#### <span id="page-2-1"></span>COORDONNEES BANCAIRES : BIC-IBAN

Les coordonnées bancaires à utiliser pour émettre des opérations de prélèvement SEPA sont le BIC (Bank Identifier Code) et l'IBAN (International Bank Account Number) en remplacement du RIB utilisé pour le prélèvement domestique.

#### <span id="page-2-2"></span>IDENTIFICATION DU CREANCIER

Le créancier doit obligatoirement posséder **un ICS (Identifiant Créancier SEPA)** pour pouvoir émettre des opérations de prélèvement SEPA. Cet ICS remplace le NNE – Numéro National Emetteur – utilisé jusqu'alors pour le prélèvement domestique. L'attribution d'un ICS à un créancier relève de la Banque de France, sur demande de l'établissement bancaire teneur du compte du créancier.

L'ICS en France est de la forme suivante :

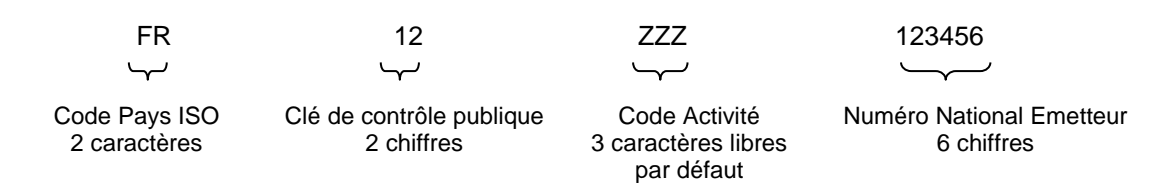

L'ICS est unique. Vous êtes toutefois libre de le décliner, selon vos activités, en modifiant les 3 caractères ZZZ. Exemples d'utilisation de ces caractères : PAR pour Paris, BES pour Brest, QUO pour un abonnement à un quotidien, MEN pour un abonnement à un mensuel. Si vous ne souhaitez pas mettre à profit ces trois caractères libres pour distinguer vos mandats de prélèvement, vous pouvez bien sûr utiliser votre ICS avec ses trois caractères ZZZ.

#### <span id="page-2-3"></span>MANDAT DE PRELEVEMENT SEPA

Le prélèvement SEPA repose sur un document unique, signé par le débiteur: **le mandat de prélèvement SEPA**. Par ce document, le débiteur donne à la fois l'autorisation à son créancier d'émettre des ordres de prélèvements sur le compte qu'il désigne et à sa banque de traiter ces opérations.

Le mandat est identifié par une **« référence unique de mandat – (RUM) »** fournie par le créancier. Cette RUM doit avoir une taille maximale de 35 caractères, contenir uniquement des caractères latins et ne pas comprendre d'informations 'sensibles' telles que des numéros de comptes bancaires. Cette RUM est unique à chaque couple créancier/débiteur formalisé par le mandat SEPA où elle devra donc figurer. Nous conseillons l'usage d'un numéro déjà existant et unique par débiteur chez vous, comme la référence de contrat par exemple, ou l'usage d'un numéro incrémental à la suite d'un préfixe par année par exemple (2016000001, 2016000002, 2016000003…).

Deux types de mandats peuvent être proposés :

- **Mandat ponctuel** : ne pourra donner lieu qu'à une seule opération de prélèvement SEPA. Après cette opération, la RUM ne pourra pas être réutilisée.
- **Mandat récurrent** : permet l'émission de plusieurs prélèvements SEPA, tous basés sur la même RUM. Ce type de mandat est également appelé mandat permanent.

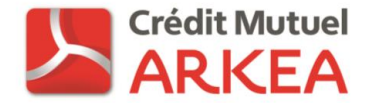

**Le créancier a la charge de la gestion et de la conservation du mandat de prélèvement SEPA** signé par son débiteur. Ce document n'est pas communiqué à la banque. Seules certaines informations du mandat (dont la RUM, l'ICS et la date de signature) sont véhiculées entre banques avec les opérations de paiement.

La forme du mandat de prélèvement est libre. En revanche, certaines mentions sont obligatoires. Vous trouverez un modèle de mandat SEPA en annexe de ce document.

Si vous le souhaitez, des mandats de prélèvement SEPA pré-renseignés avec votre ICS et la RUM attribuée à vos débiteurs peuvent être édités à partir de notre outil Web. Vous pourrez ensuite compléter ces documents et les faire signer par vos débiteurs.

Nous pouvons également générer une RUM de manière automatique lors de la création d'un nouveau débiteur dans notre outil. Pour cela, le créancier choisi un préfixe qui sera commun à tous ses débiteurs et nous incrémentons ce préfixe de 1 à chaque nouveau mandat. Cette RUM sera unique pour votre ICS au sein de notre outil.

#### <span id="page-3-0"></span>SEQUENCEMENT DES OPERATIONS DE PRELEVEMENT SEPA

Pour les mandats de prélèvements SEPA de type récurrent, l'émission des prélèvements s'effectue selon des séquences, en distinguant pour un mandat donné :

- Le premier prélèvement SEPA émis, appelé **FIRST** (code FRST),
- Les suivants, appelés **RECURRENT** (code RCUR),
- Éventuellement le dernier, appelé **FINAL** (code FNAL).

Pour les mandats de prélèvements SEPA de type ponctuel, une seule et unique opération pourra être émise, appelée **ONE-OFF** (code OOFF).

Les délais de présentation des opérations de prélèvement SEPA en interbancaire dépendent de cette séquence :

- Les FIRST et les ONE-OFF doivent être envoyés au plus tard à J-5 avant l'échéance,
- Les RECURRENT et les FINAL doivent être envoyés au plus tard à J-2 avant l'échéance.

De manière à pouvoir respecter ces délais de présentation en interbancaire, les opérations de prélèvements saisies sur notre outil Web doivent nous être envoyées respectivement à J-6 et J-3 avant la date d'échéance du paiement.

#### <span id="page-3-1"></span>OBLIGATIONS D'INFORMATION

Une pré-notification doit être adressée à vos débiteurs pour chaque opération de prélèvement SEPA au moins 14 jours calendaires avant son échéance. Le support de cette information est totalement libre et peut par exemple prendre la forme d'un échéancier annuel, d'une facture ou d'un avis de prélèvement. Elle devra indiquer votre ICS, la RUM affectée à la créance ainsi que le montant et la date d'échéance du prélèvement SEPA.

#### <span id="page-3-2"></span>DELAI DE CONTESTATION D'UN PRELEVEMENT

Après l'exécution d'un prélèvement, le client débiteur peut :

- **Dans un délai de 8 semaines** à compter de la date du débit en compte, contester le prélèvement et en demander le remboursement, quel que soit le motif de sa contestation,
- **Après 8 semaines et dans un délai de 13 mois** suivant la date de débit, le client ne peut contester que des prélèvements non autorisés. Une procédure de demande de copie du mandat doit alors être utilisée, permettant au créancier de faire la preuve que l'opération de prélèvement a bien été autorisée par le débiteur. **Le créancier doit être en capacité de fournir une copie du mandat sur la base de la RUM attribuée**.

#### <span id="page-3-3"></span>CADUCITE DU MANDAT

Un mandat pour lequel aucun ordre de prélèvement SEPA n'a été présenté pendant une période de 36 mois devient caduc et ne doit plus être utilisé. Pour l'émission de nouveaux prélèvements, un nouveau mandat devra être signé par le débiteur, identifié par une nouvelle RUM.

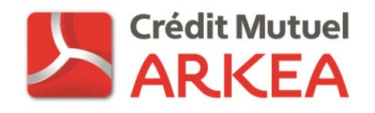

## <span id="page-4-0"></span>SYNTHESE DES PRINCIPAUX DELAIS

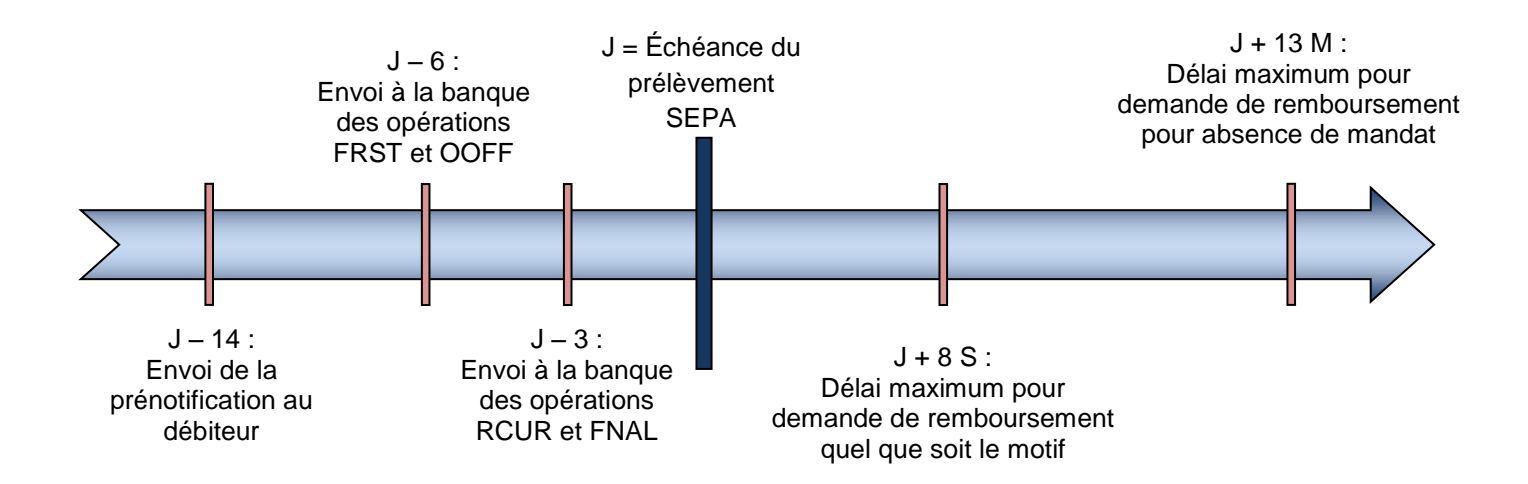

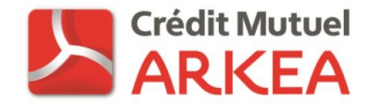

#### <span id="page-5-0"></span>**LE PRELEVEMENT SEPA AVEC NOTRE OUTIL DE SAISIE – GUIDE RAPIDE**

#### **Première échéance**

Pour vos nouveaux prélèvements, faites signer des mandats SEPA à vos débiteurs.

Vos mandats doivent être créés dans notre outil avant de constituer vos remises :

Transfert de fichiers >> Saisie >> Prélèvements SEPA >> Gestion des débiteurs (mandats) >> Créer un débiteur (mandat)

La deuxième étape pour émettre des prélèvements SEPA va consister à créer une remise d'opérations. Cette première remise sera de type « First ».

Transfert de fichiers >> Saisie >> Prélèvements SEPA >> Gestion des remises >> Créer une remise

Une fois votre première remise créée, celle-ci se retrouve au statut « Initiée ». Vous devez alors y ajouter une

première opération, par un clic sur le bouton. Une fois la première opération ajoutée, votre remise passe au statut « En saisie ». Vous pourrez ajouter les opérations suivantes en cliquant sur le lien « Créer une opération » situé en dessous de la liste des opérations associées à votre remise.

Quand votre remise sera complète, transmettez-la en banque en cliquant sur le bouton  $\blacktriangledown$  dans la liste des remises.

#### **Deuxième échéance**

Pour la deuxième échéance de vos prélèvements, effectuez les opérations ci-dessous :

- > Dupliquez votre remise de type First précédemment transmise (bouton **D**e de la liste des remises) puis modifiez son libellé, la date d'échéance et les opérations de prélèvements associées si nécessaire. Votre remise est alors de type Récurrent, vous devrez nous la transmettre au minimum 3 jours ouvrés avant la date d'échéance.
- Si vous avez de nouveaux débiteurs, générez également une remise de First pour les prélèvements qui leur sont associés. Cette deuxième remise doit être transmise à la banque au minimum 6 jours ouvrés avant l'échéance.

#### **Pour toutes les échéances suivantes :**

- Si vous avez de nouveaux débiteurs, générez une remise de First pour les prélèvements qui leur sont associés. Cette remise doit être transmise à la banque au minimum 6 jours ouvrés avant l'échéance.
- Si vous n'aviez pas de remise de First lors de l'échéance précédente, dupliquez votre remise de Récurrents puis modifiez le libellé de la remise, la date d'échéance et les opérations si nécessaire. Cette remise doit être transmise à la banque au minimum 3 jours ouvrés avant l'échéance.
- Si vous aviez une remise de First lors de l'échéance précédente, regroupez cette remise avec la remise de

Récurrents de l'échéance précédente (bouton  $\blacktriangleright$  de la liste des remises sur la remise de Récurrents de l'échéance précédente, puis sélection de la remise de First à regrouper). Modifiez ensuite le libellé de la nouvelle remise créée, la date d'échéance et les opérations si nécessaire. Cette remise doit être transmise à la banque au minimum 3 jours ouvrés avant l'échéance.

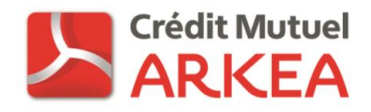

#### **Tableau de synthèse**

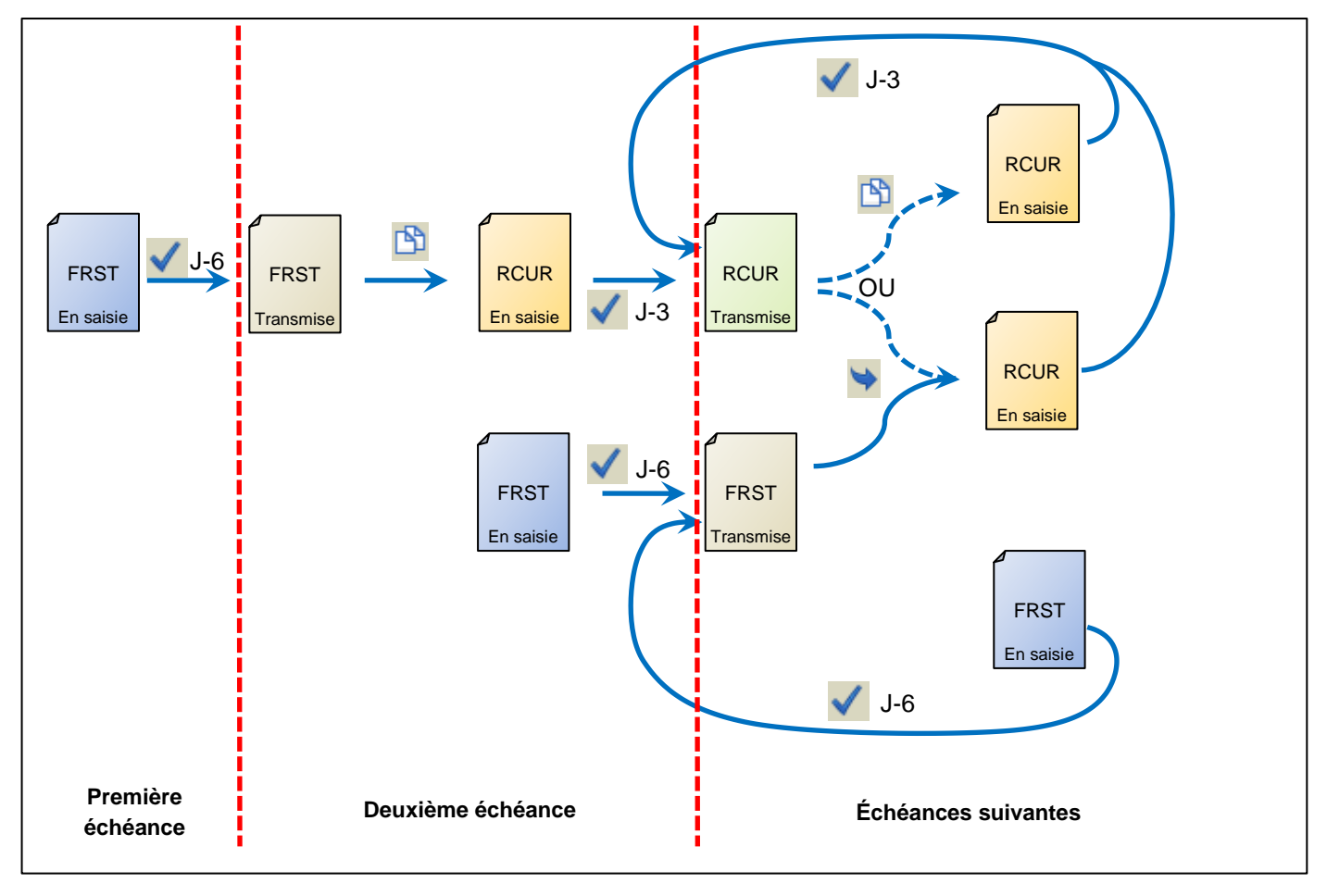

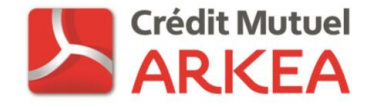

## <span id="page-7-0"></span>**OUTIL DE SAISIE DE PRELEVEMENTS SEPA EN LIGNE – GUIDE DETAILLE**

#### <span id="page-7-1"></span>PREREQUIS A L'UTILISATION DE NOTRE OUTIL

Les prérequis à l'émission de prélèvements SEPA à partir de notre outil de saisie en ligne sont les suivants :

- Avoir obtenu un Identifiant Créancier SEPA (ICS). Si ce n'est pas le cas, contactez votre conseiller.
- Avoir signé un contrat pour l'ouverture du service « transfert de fichier » sur notre site Internet et avoir demandé l'ouverture du service de saisie de prélèvements SEPA.

#### <span id="page-7-2"></span>EMISSION DE VOS PRELEVEMENTS SEPA

Les opérations de prélèvement sont transmises en banque sous forme de fichiers d'opérations appelés « Remises ». Les remises peuvent comporter une ou plusieurs opérations de prélèvement, toutes en provenance du même compte donneur d'ordre (compte à créditer du montant des opérations). Les opérations contenues dans une remise doivent toutes avoir la même séquence : FIRST, RECURRENT, FINAL ou ONE-OFF. Elles doivent également avoir toutes la même date d'échéance. Elles peuvent porter sur des débiteurs ayant des comptes domiciliés dans n'importe quelle banque située dans la zone SEPA.

#### <span id="page-7-3"></span>MISE EN PLACE DE NOUVEAUX PRELEVEMENTS SEPA

Pour la mise en place de prélèvements SEPA pour de nouveaux débiteurs, vous devez suivre les étapes suivantes :

- Étape 1 : Faire signer un mandat de prélèvement SEPA comportant votre ICS et une RUM à vos débiteurs
- Étape 2 : Notifier vos débiteurs au minimum 14 jours avant l'échéance de chaque prélèvement
- Étape 3 : Emettre vos prélèvements SEPA selon les règles de séquence.

La première opération de prélèvement SEPA pour chaque nouveau mandat signé devra être adressée à la banque sous forme d'une remise d'opérations de type FIRST au minimum J-6 avant l'échéance.

Les opérations suivantes pour chacun de ces mandats devront être envoyées sous forme de remise d'opérations de type RECURRENT au minimum J-3 avant l'échéance.

**Si vous avez de nouveaux débiteurs optant pour le prélèvement SEPA chaque mois, vous aurez donc à envoyer à minima chaque mois à la banque une remise de FIRST et une remise de RECURRENT.**

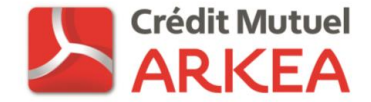

#### <span id="page-8-0"></span>CONNEXION A L'OUTIL DE SAISIE DE PRELEVEMENTS SEPA EN LIGNE

Après vous être connecté et identifié sur le site de banque à distance, choisissez le menu « Transfert de fichiers » puis cliquez sur l'onglet « Saisie ». Identifiez-vous en saisissant votre numéro d'abonné et votre mot de passe, puis cliquez sur valider.

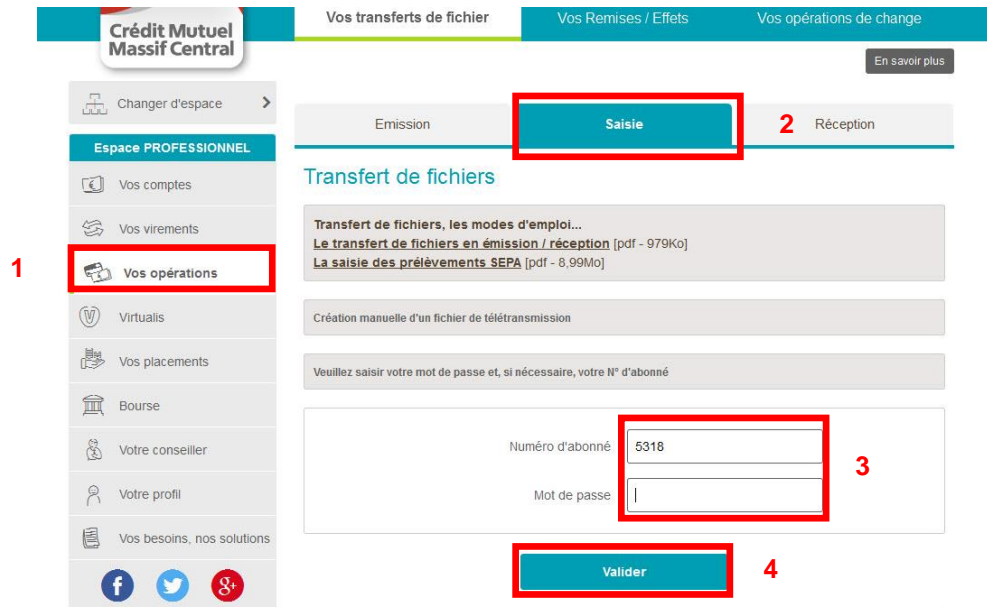

Sélectionnez ensuite « Prélèvements SEPA » puis cliquez sur « Valider »

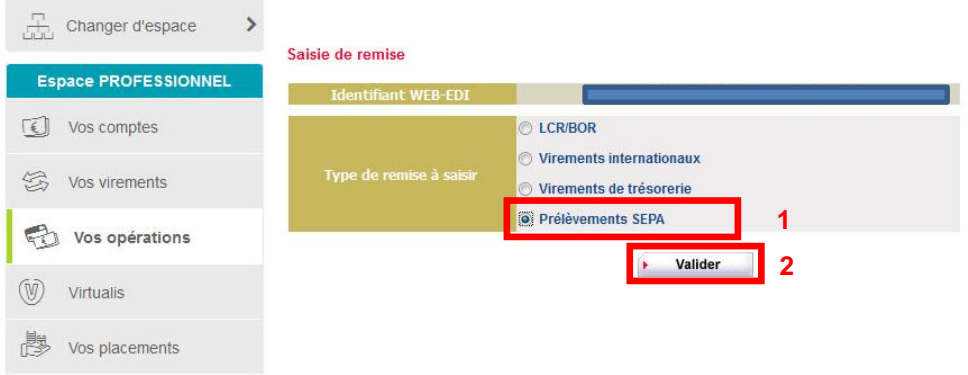

Vous accédez alors aux différentes fonctionnalités liées à la saisie de prélèvements SEPA.

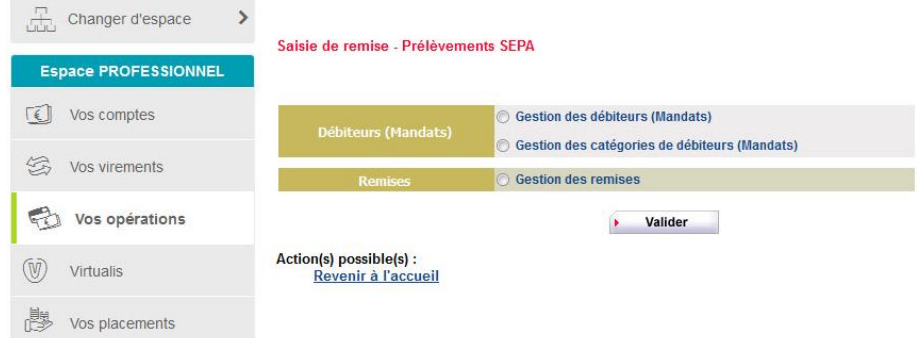

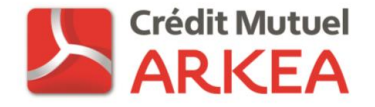

## <span id="page-9-0"></span>GESTION DES DEBITEURS (MANDATS)

Dans la liste proposée, cocher « Gestion des débiteurs (Mandats) » puis validez.

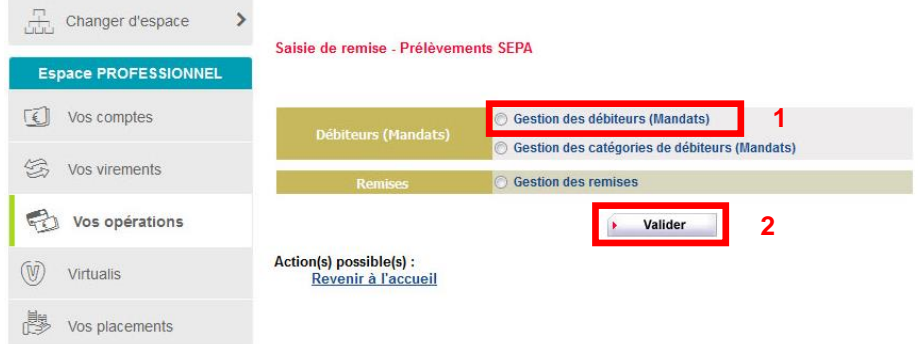

Si plusieurs Identifiants Créanciers SEPA sont associés à votre contrat de télétransmission, vous devrez choisir parmi ceux-ci : cocher l'ICS retenu, puis cliquez sur « Valider ». Cet écran n'apparait pas dans le cas où un seul ICS est associé au contrat de télétransmission.

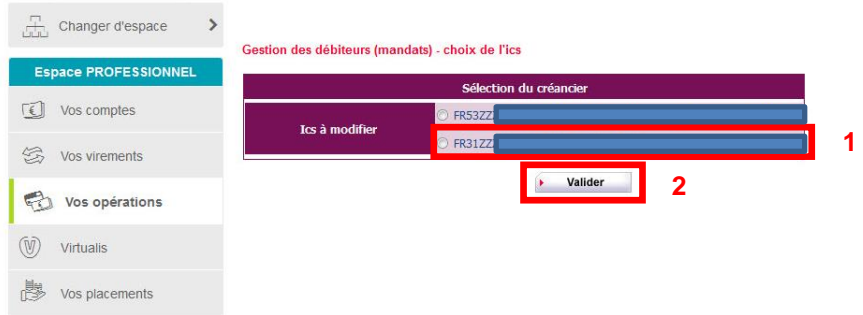

L'écran suivant permet une recherche parmi les débiteurs déjà créés. Cette liste est vide si aucune création n'a été effectuée.

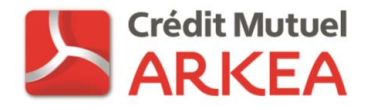

## <span id="page-10-0"></span>NAVIGATION DANS L'APPLICATION

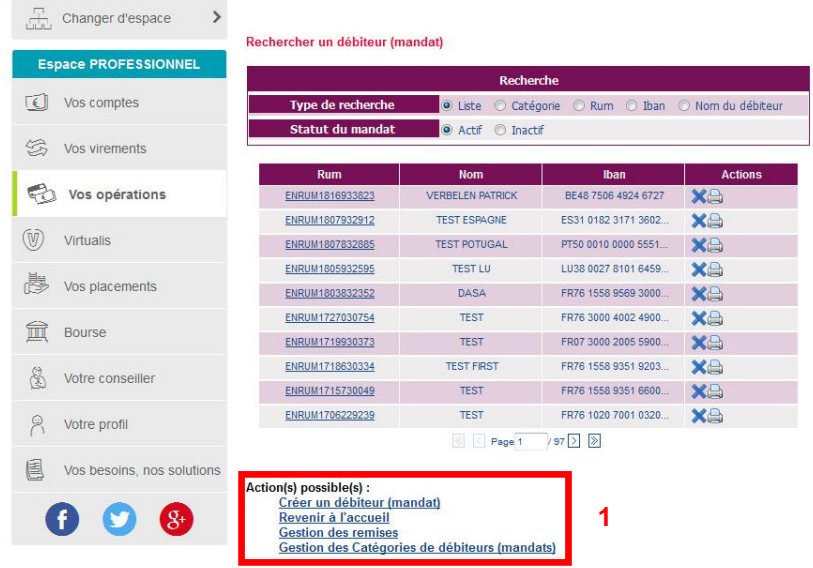

Des actions sont possibles afin de naviguer d'une page à l'autre (1) :

- Créer un débiteur (mandat) : Permet la création d'un débiteur (mandat) sur le compte.
- Revenir à l'accueil : Permet de revenir à la liste des types de remises à saisir paramétrées sur votre contrat de télétransmission.
- Gestion des remises : Permet d'accéder à la page de gestion des remises sans revenir à l'accueil.
- Gestion des Catégories de débiteurs (mandats) : Permet de consulter et modifier la liste des catégories de débiteurs (mandats) renseignés sur le compte.

#### <span id="page-10-1"></span>CREATION D'UN DEBITEUR (MANDAT)

Cliquez sur le lien « Créer un débiteur (mandat) » (1) en bas de la page pour accéder à l'écran correspondant.

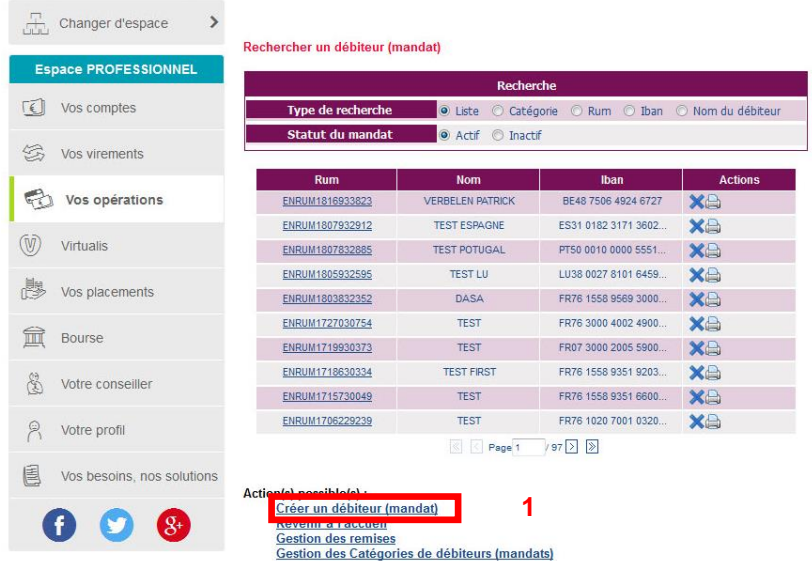

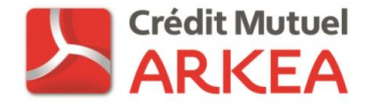

Sur l'écran de création d'un mandat, renseignez les éléments demandés :

- RUM : maximum 35 caractères. **Si le choix de la génération automatique de la RUM a été effectué, cette zone sera renseignée automatiquement et non modifiable**.
- Type de paiement : Correspond au type de mandat. Le choix « Ponctuel » ne permettra la génération que d'un prélèvement SEPA. Le choix « Récurrent » permet l'émission de plusieurs prélèvements SEPA.
- Date de signature : il s'agit de la date de signature du mandat SEPA. Elle doit être inférieure ou égale à la date du jour. Si vous souhaitez imprimer le mandat à partir de notre outil, celui-ci portera la date du jour de création même si la signature du client se fait ultérieurement. Cette date n'est plus modifiable une fois le mandat créé.
- > Nom, IBAN et BIC du débiteur
- Catégorie : option permettant de classer les mandats. Voir description dans le chapitre « Gestion des catégories ». Un mandat peut être associé à une catégorie au moment de sa création ou ajouté à une ou plusieurs catégories ultérieurement.

Une fois la saisie effectuée, cliquez sur le bouton « Valider »

Tous vos mandats de prélèvements SEPA doivent être créés dans notre outil via cet écran avant de constituer vos remises d'opérations.

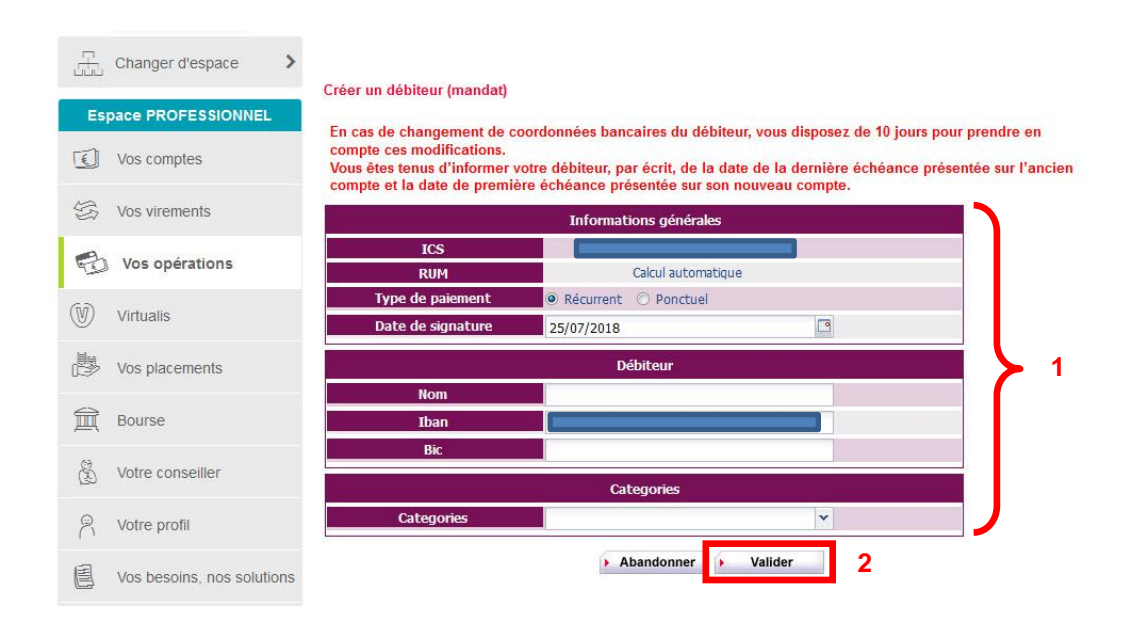

Après validation, une fenêtre propose d'ouvrir ou d'enregistrer le mandat généré (document nommé par défaut « odet »). En cliquant sur « OK » le mandat pré-rempli au format PDF s'affiche et peut être imprimé, rempli, signé et archivé par vos propres moyens.

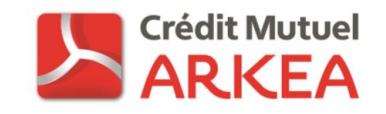

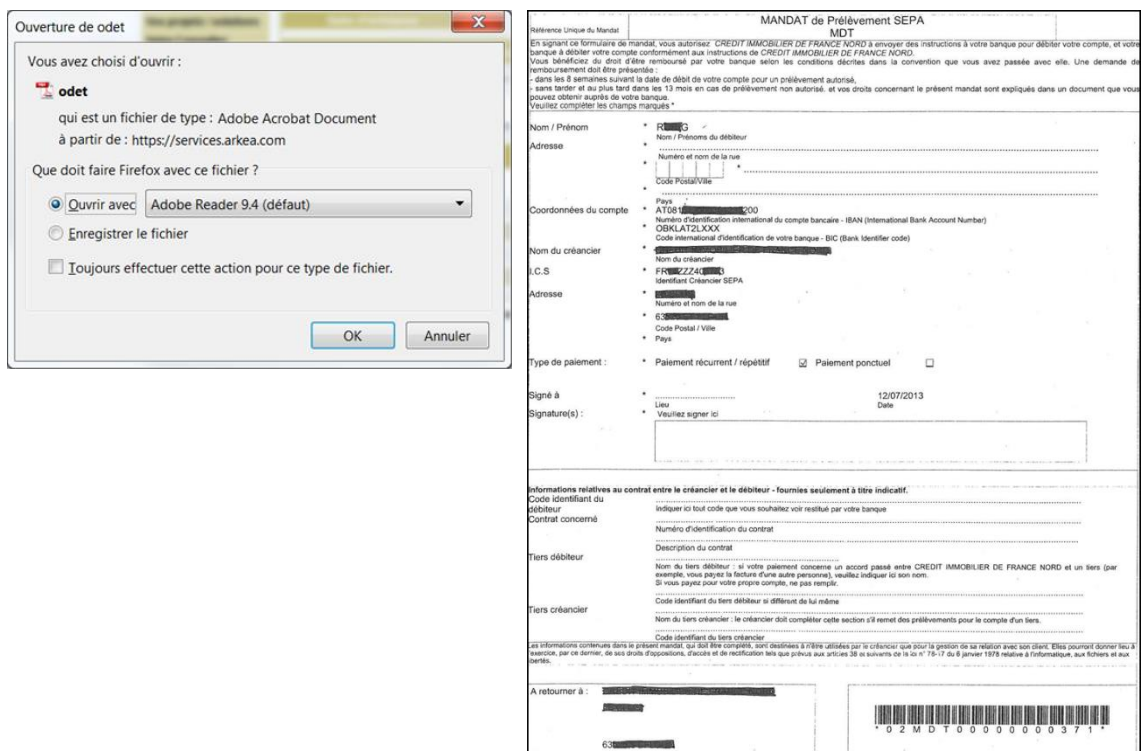

L'utilisation de ce mandat n'est pas obligatoire. Si vous avez vos propres modèles de mandats personnalisés à l'image de votre entreprise, cliquez simplement sur « Annuler » pour passer cette étape.

#### <span id="page-12-0"></span>RECHERCHER UN DEBITEUR (MANDAT)

Cet écran de recherche de mandat est accessible après le choix de la fonctionnalité « Gestion des débiteurs (mandats) ».

La liste des mandats existants s'affiche dans la partie basse de l'écran. Elle comporte la liste complète des débiteurs (mandats). Vous pouvez utiliser les critères de recherche (1) afin de restreindre cette liste. Les critères de recherche proposés sont les suivants :

- $\triangleright$  Liste : affichage de l'ensemble de la liste des mandats
- Catégorie : sélection de la catégorie choisie dans une liste déroulante
- RUM : recherche du type « contient ». Saisir au minimum deux caractères
- IBAN : recherche du type « commence par ». Saisir au minimum deux caractères
- Nom du débiteur : recherche du type « commence par ». Saisir au minimum deux caractères.

Votre recherche de débiteur (mandat) se fera également en fonction de son statut (2) : actif (mandat utilisable pour émettre des opérations) ou inactif (non utilisable dans une remise, suite à une suppression du mandat).

Sélectionnez votre critère de recherche puis renseignez la valeur à rechercher dans la zone située en dessous. Cliquez ensuite sur « Rechercher » (3) afin d'appliquer le filtre.

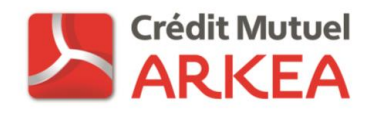

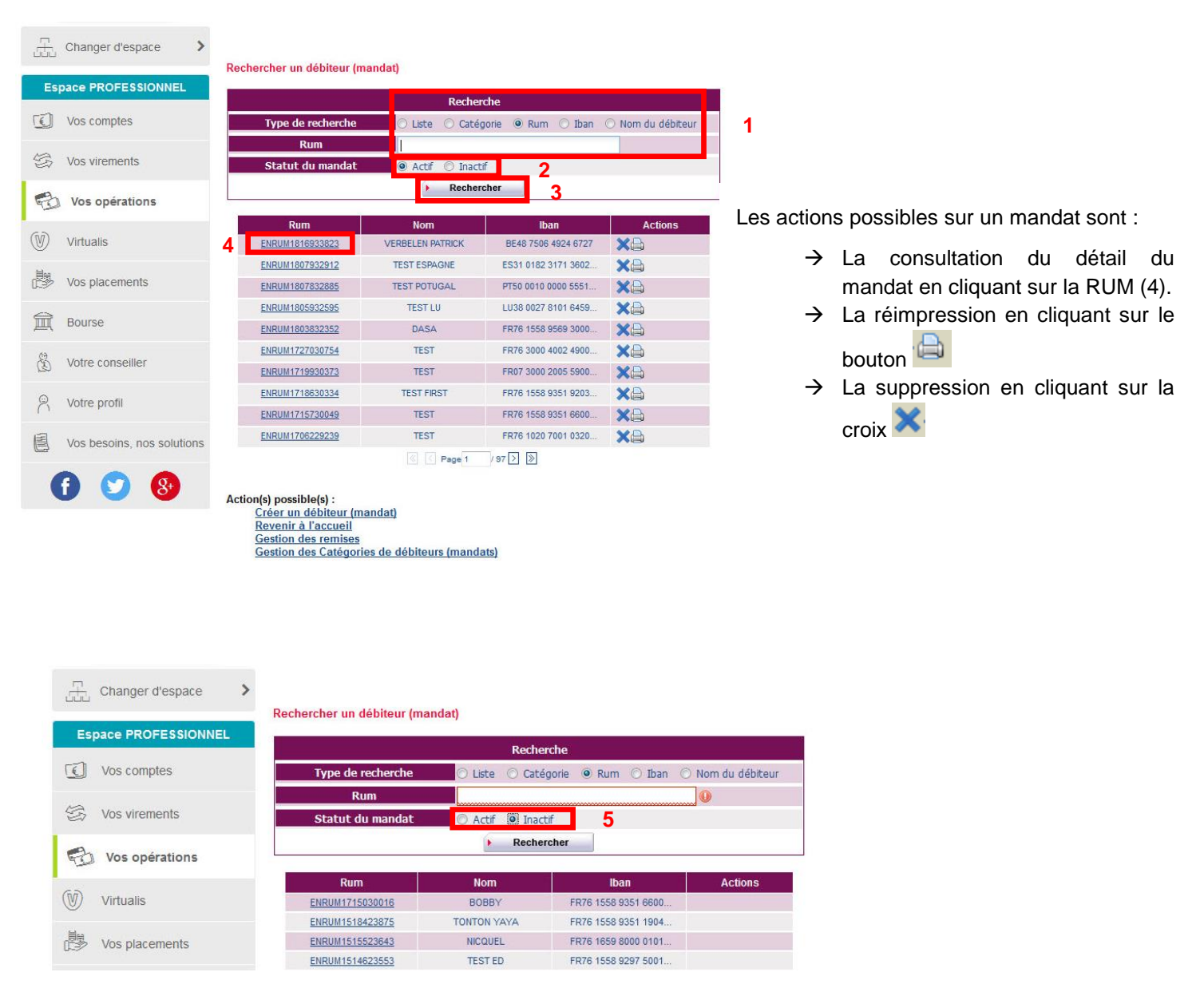

 $\rightarrow$  Un mandat supprimé reste visible dans la liste des mandats, mais ne peut plus faire l'objet d'aucune action. La consultation de la liste des mandats supprimés est visible en sélectionnant le statut de mandat « Inactif » (5).

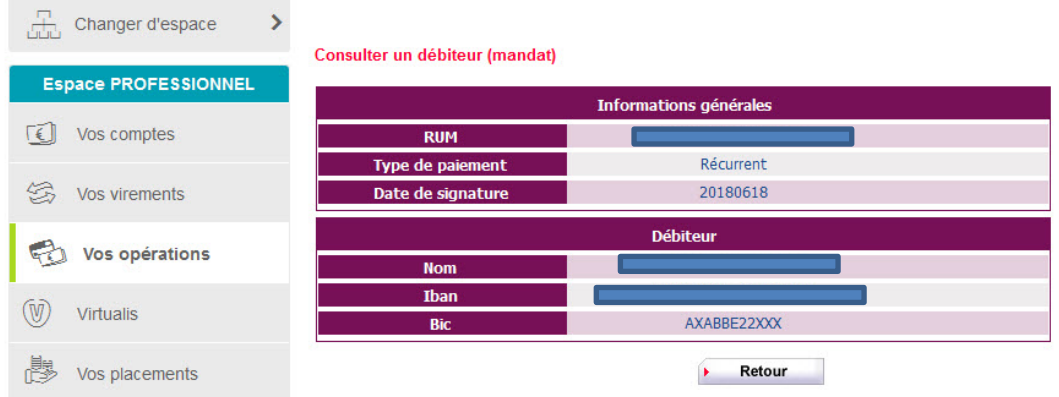

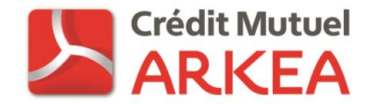

Aucune action de modification d'un mandat n'est possible une fois le mandat créé. Le détail du mandat n'est accessible qu'en consultation.

Attention, notre outil de saisie de prélèvements SEPA en ligne ne permet pas la gestion des amendements des mandats : changement d'IBAN débiteur, modification d'informations concernant le créancier ou autre. En cas de modification à apporter à un mandat SEPA, la démarche est la suivante :

- $\triangleright$  Suppression du mandat utilisé jusque là,
- Signature d'un nouveau mandat avec une nouvelle RUM par votre client et émission d'une opération de type 'First' sur ce nouveau mandat.

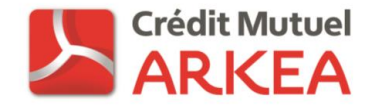

#### <span id="page-15-0"></span>GESTION DES REMISES

Les remises de prélèvements SEPA correspondent à un regroupement de plusieurs opérations de prélèvement à une même date d'échéance pour un même ICS et un même compte à créditer. Les opérations contenues dans une remise doivent toutes avoir la même séquence : First, Récurrent, Final ou One-Off.

Pous accéder à la gestion des remises, deux accès sont possibles :

#### **Accès 1 : A partir de l'écran principal**

cochez la case correspondante (1) dans l'écran ci-après, puis cliquez sur « Valider » (2) :

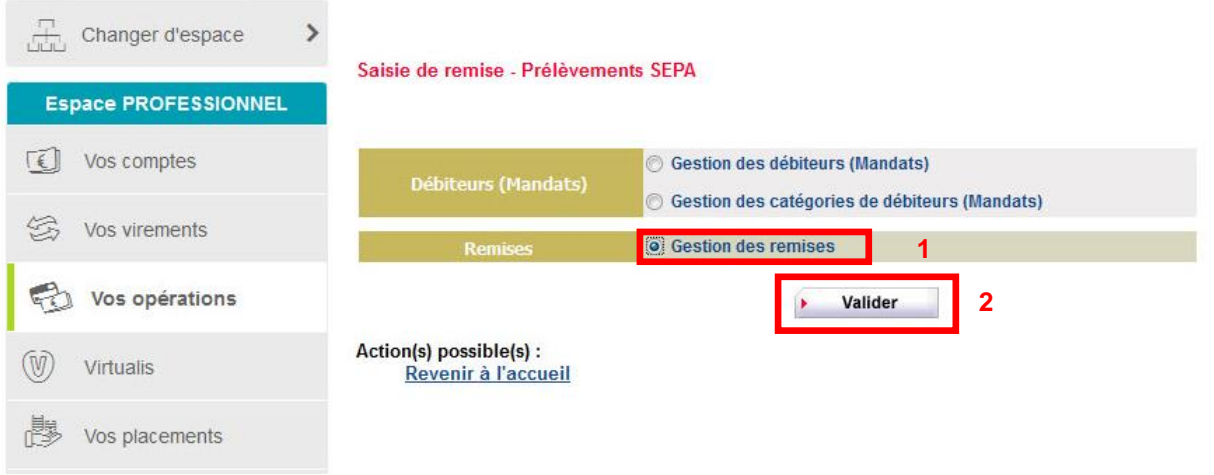

#### **Accès 2 : A partir de l'écran de la gestion des mandats**

 Vous pouvez accéder à l'écran de gestion des remises à partir de l'écran de gestion des mandats en cliquant sur le bouton « Gestion des remises » (1) qui se trouve sous le tableau dans les « Actions possibles. Pour plus de renseignements sur les actions possibles se référer page 11 (« Navigation dans l'application ») :

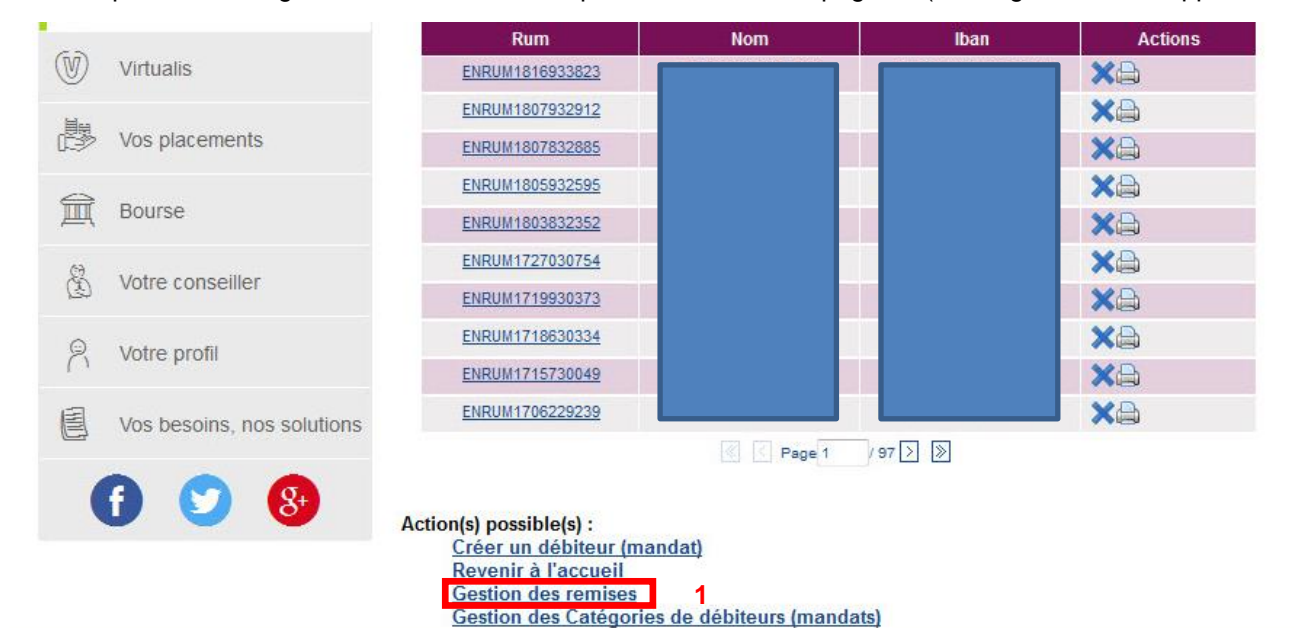

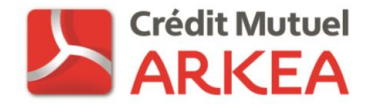

## <span id="page-16-0"></span>RECHERCHER UNE REMISE ET ACTIONS POSSIBLES

L'écran présente une liste de vos remises de prélèvements, triée par ordre chronologique inverse de dates d'échéance. Lors de votre premier accès, cette liste est vide.

La liste des remises existantes s'affiche dans la partie basse de l'écran. Vous pouvez utiliser les critères de recherche afin de restreindre cette liste. Les critères de recherche proposés sont les suivants :

- > Toutes : affichage de l'ensemble de la liste des remises
- > Transmises : affichage des remises transmises uniquement
- Autres : affichage des autres remises avec des statuts différents (en saisie, initiée…).

Sélectionnez votre critère de recherche en fonction du statut des remises (1). Vous pouvez ensuite naviguer entre les pages à l'aide des boutons sous le tableau (2) ou en saisissant un numéro de page.

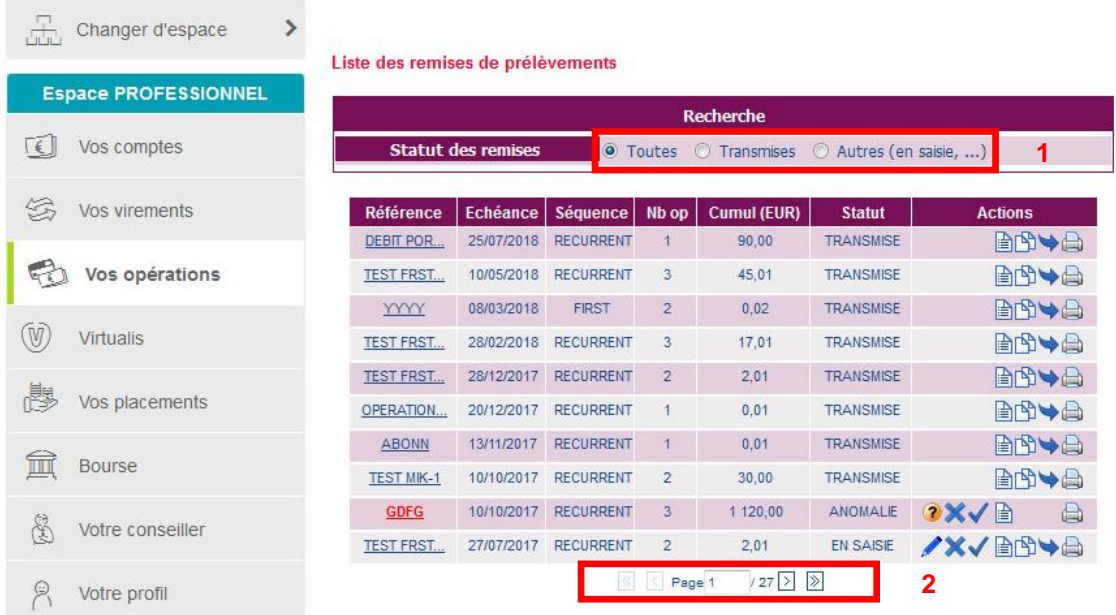

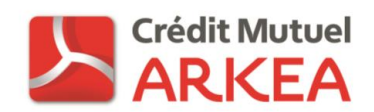

De la même manière que lorsque vous vous trouvez sur la page « Création d'un débiteur (mandat) » (p.11), un certain nombre d'actions sont possibles afin de faciliter la navigation entre les différentes pages :

- Créer une remise : Permet la création d'une remise sur le compte.
- Revenir à l'accueil : Permet de revenir à la liste des types de remises à saisir.
- Gestion des débiteurs (mandats) : Permet d'accéder à la page de gestion des débiteurs (mandats) sans revenir à l'accueil.
- Gestion des Catégories de débiteurs (mandats) : Permet de consulter la liste des catégories de débiteurs (mandats) renseignés sur le compte.

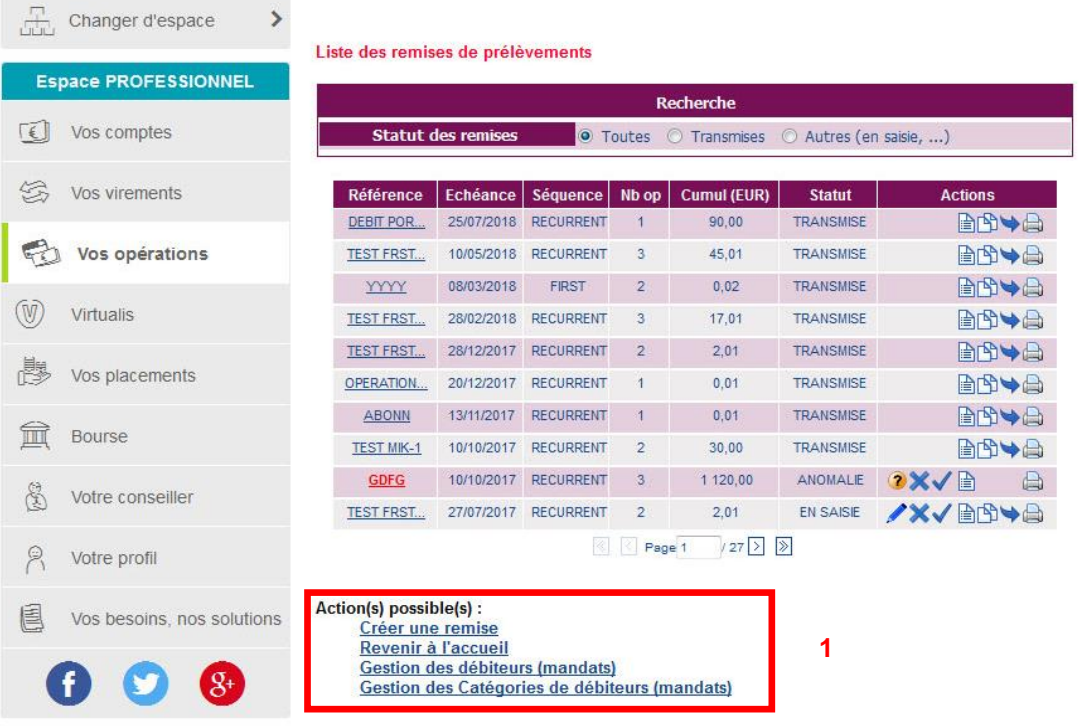

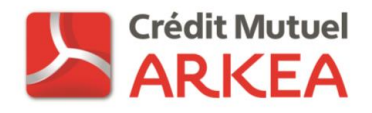

## <span id="page-18-0"></span>CREER UNE REMISE

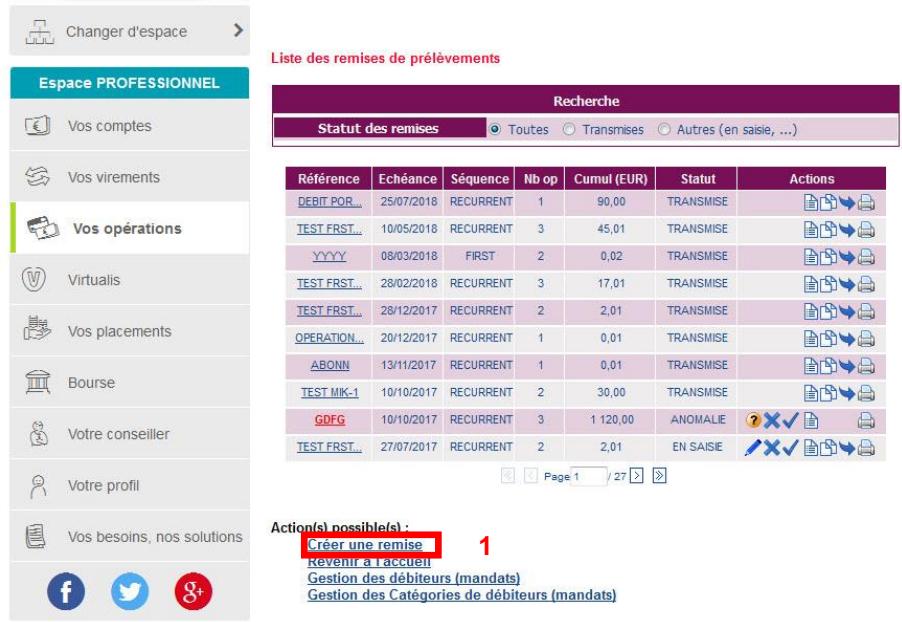

Cliquez sur le lien « Créer une remise » en bas de l'écran (1).

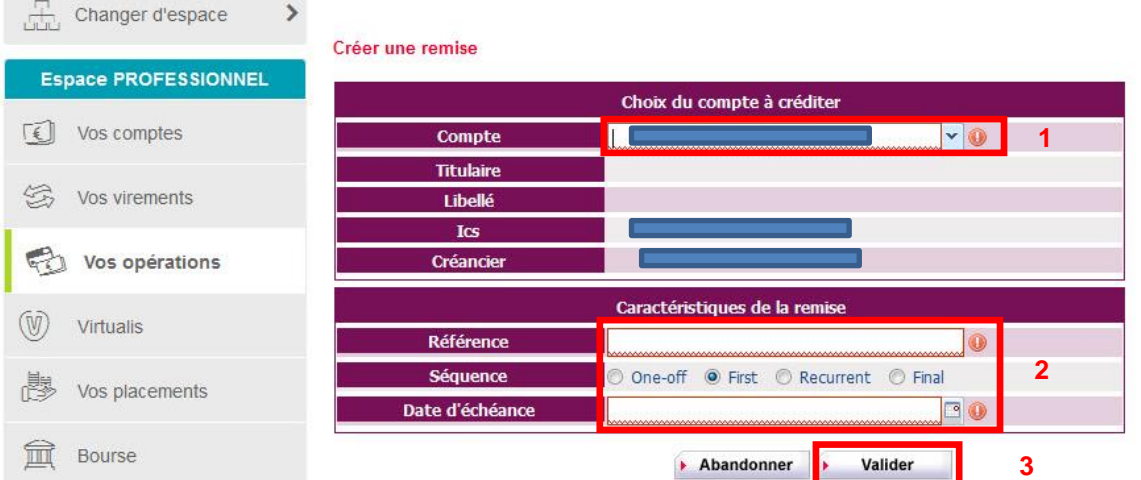

Sur l'écran de création d'une remise, sélectionnez un compte émetteur dans la liste déroulante. Les informations concernant le créancier seront affichées automatiquement.

Saisissez les caractéristiques de votre remise, communes à l'ensemble des opérations de prélèvement que vous ajouterez par la suite :

- Référence : zone de texte de 35 caractères latins non accentués. Ceci correspond au libellé de votre remise. Nous vous conseillons de choisir un texte ayant une signification pour vous.
- Séquence : Séquence des opérations que vous allez ajouter à la remise. First dans le cas de la première opération d'une série, Recurrent pour les opérations suivantes, Final pour la dernière opération d'une série, ou One-off pour un prélèvement associé à un mandat ponctuel.
- Indiquez la date d'échéance des opérations de prélèvements. Cette date doit être au minimum 6 jours ouvrés après la date du jour pour une remise de First ou de One-off et au minimum 3 jours ouvrés après la date du jour pour une remise de Recurrent ou Final. Quelle que soit la séquence de la remise, cette date ne peut être postérieure à la date du jour + 90 jours calendaires.

Cliquez ensuite sur « Valider ».

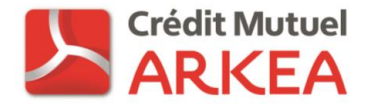

A l'issue de sa création, la remise est visible dans la liste des remises de prélèvements avec un statut « Initiée ».

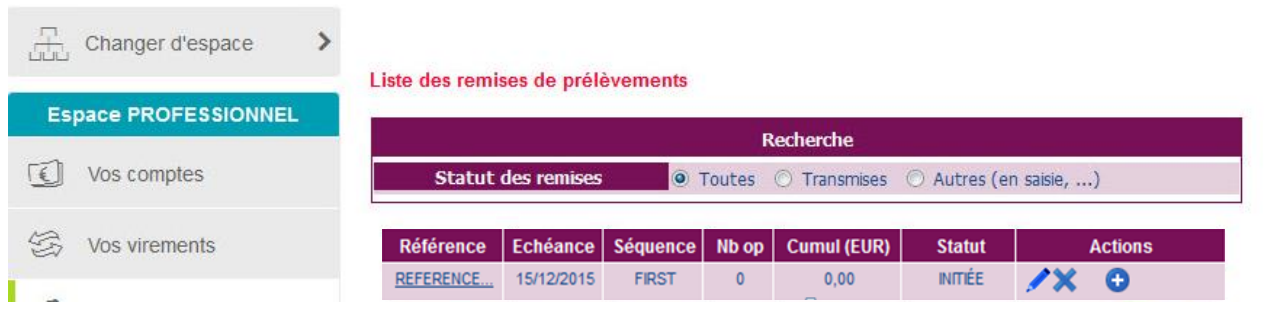

Cette remise ne comportant pas encore d'opérations, le nombre d'opérations et le cumul des montants sont à 0. Les actions possibles sur une remise au statut « initiée » sont :

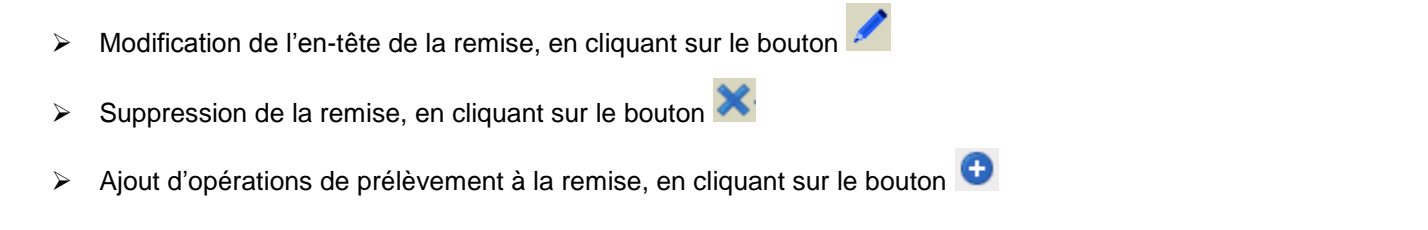

#### <span id="page-19-0"></span>MODIFIER L'EN-TETE D'UNE REMISE

Une fois une remise créée, et tant que celle-ci n'a pas été transmise à la banque, il vous est possible de modifier les informations suivantes :

- > Choix du compte émetteur
- Référence de la remise
- Séquence de la remise
- > Date d'échéance.

Lors de la duplication de remise pour traitement d'une nouvelle échéance, vous pourrez ainsi adapter le nom de la remise à cette nouvelle échéance et modifier la date d'échéance des opérations. L'écran de modification de l'en-tête d'une remise est similaire à l'écran de création d'une remise. Cliquez sur le bouton « Valider » une fois vos modifications effectuées.

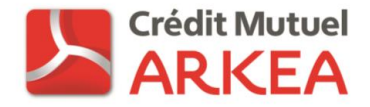

## <span id="page-20-0"></span>VISUALISER LA LISTE DES OPERATIONS ASSOCIEES A UNE REMISE

Il est possible de consulter la liste des opérations d'une remise via la liste des remises, disponible après avoir effectué le choix du module « Gestion des remises ».

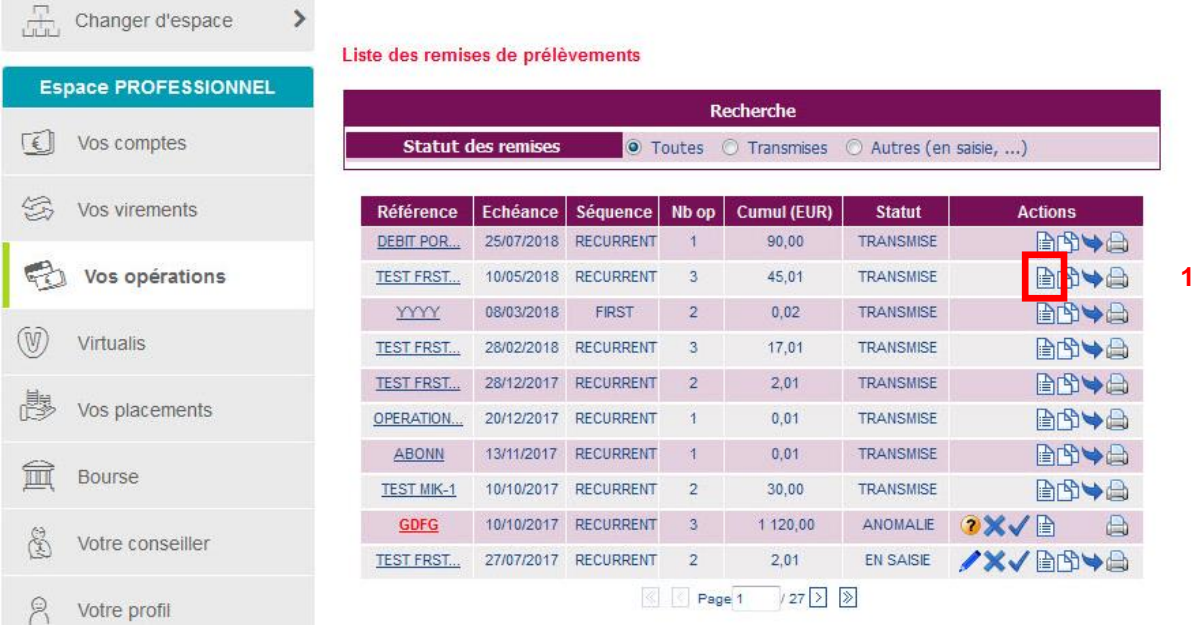

L'accès à la liste des opérations se fait en cliquant sur le bouton situé sur la ligne de la remise à consulter (1). Le détail des opérations est accessible pour des remises aux statuts « En saisie » ou « Transmise ».

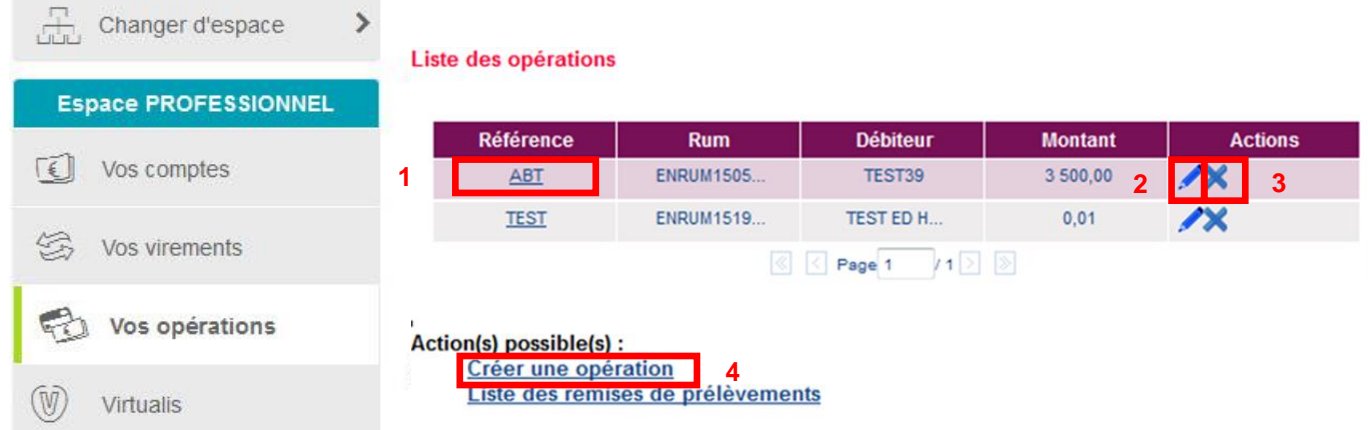

Pour les remises transmises, aucune modification des opérations n'est possible. Seul le détail des opérations peut être visualisé en cliquant sur la référence (1).

Pour les remises en saisie, plusieurs actions sont possibles sur les opérations :

- $\triangleright$  Visualisation du détail de l'opération, en cliquant sur la référence (1),
- $\triangleright$  Modification de l'opération, en cliquant sur le bouton (2),
- > Suppression de l'opération, en cliquant sur le bouton  $\mathbf{\hat{X}}$  (3),
- Ajout d'une nouvelle opération à la remise, en cliquant sur le lien « Créer une opération » en bas de la liste  $(4).$

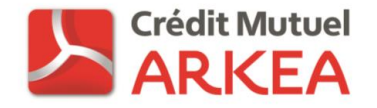

## <span id="page-21-0"></span>AJOUTER UNE OPERATION A UNE REMISE

L'ajout d'une opération à une remise est possible par un clic sur le bouton  $\bigoplus$  situé sur la ligne de la remise correspondante dans la liste des remises, pour les remises au statut « Initiée ».

Pour les remises au statut « En saisie », l'ajout de nouvelles opérations se fait à partir de la liste des opérations déjà

créée, accessible en cliquant sur le bouton **de dans la liste des remises. Le lien pour ajouter des opérations se** trouvera ensuite en dessous de la liste des opérations (« Créer une opération »).

Dans tous les cas, l'écran d'ajout d'une opération à une remise est identique.

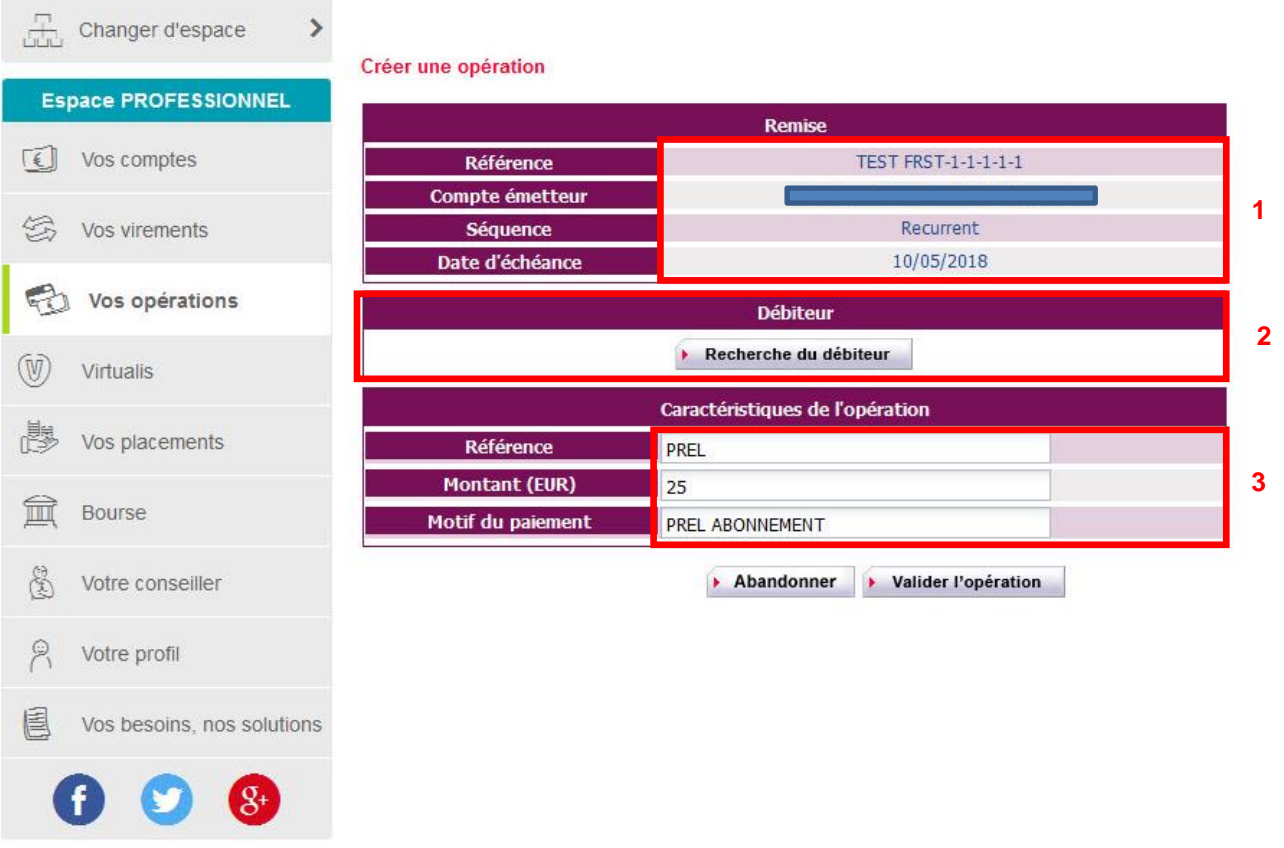

Dans la partie haute de l'écran sont affichées les caractéristiques de la remise (1).

La partie centrale de l'écran (2) permet d'indiquer le débiteur pour cette opération, en le sélectionnant dans la liste des débiteurs (mandats). Le débiteur doit être créé au préalable avant de commencer l'ajout d'une opération à la remise.

Dans le pavé nommé « Caractéristiques de l'opération » (3) renseignez :

- La référence de l'opération : il s'agit d'une référence sur au maximum 35 caractères latins non accentués, qui sera transmise au débiteur (référence EndToEnd).
- Le montant de l'opération doit obligatoirement être supérieur à 0.
- Le motif du paiement, maximum 140 caractères latins non accentués. Cette information sert au créancier et sera retrouvée sur les opérations des remises après duplication ou intégration.

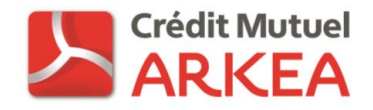

## SELECTION D'UN DEBITEUR (MANDAT) EXISTANT

Pour ajouter un débiteur (mandat) à une remise d'opérations, cliquez sur le bouton « Recherche du débiteur » (1) de la zone débiteur pour accéder à la liste des mandats préalablement renseignés.

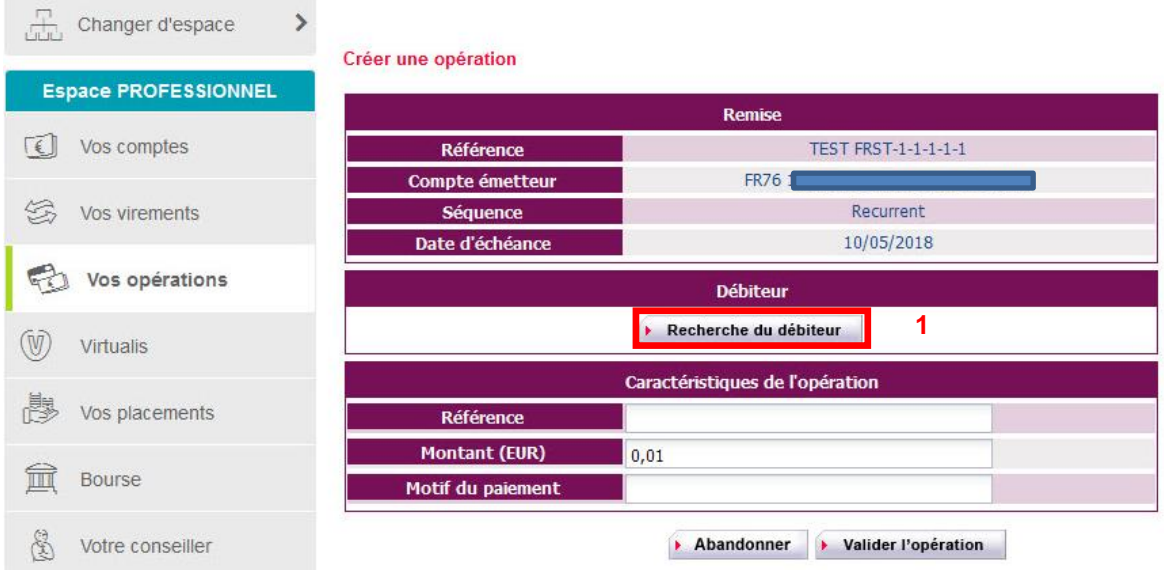

L'écran de recherche des mandats apparaissant alors présente quelques différences avec l'écran de recherche des mandats du module « Gestion des débiteurs (mandats) ». En effet, aucune action n'est possible à partir de cette liste :

pas d'édition du mandat papier ni de suppression des mandats. Une icône **v**indique les mandats pouvant être sélectionnés pour la génération d'un prélèvement. Dans la colonne « Type », REC. indique un mandat récurrent, PONC indique un mandat ponctuel. Contrairement à l'écran du module « Gestion des débiteurs (mandats) », le choix du statut « Actif » ou « Inactif » des mandats n'est pas proposé. Seuls les mandats actifs peuvent être ajoutés à une remise, donc seuls les mandats actifs apparaitront dans cette liste. Les autres critères de recherche fonctionnent de la même manière que dans le module « Gestion des débiteurs (mandats) ».

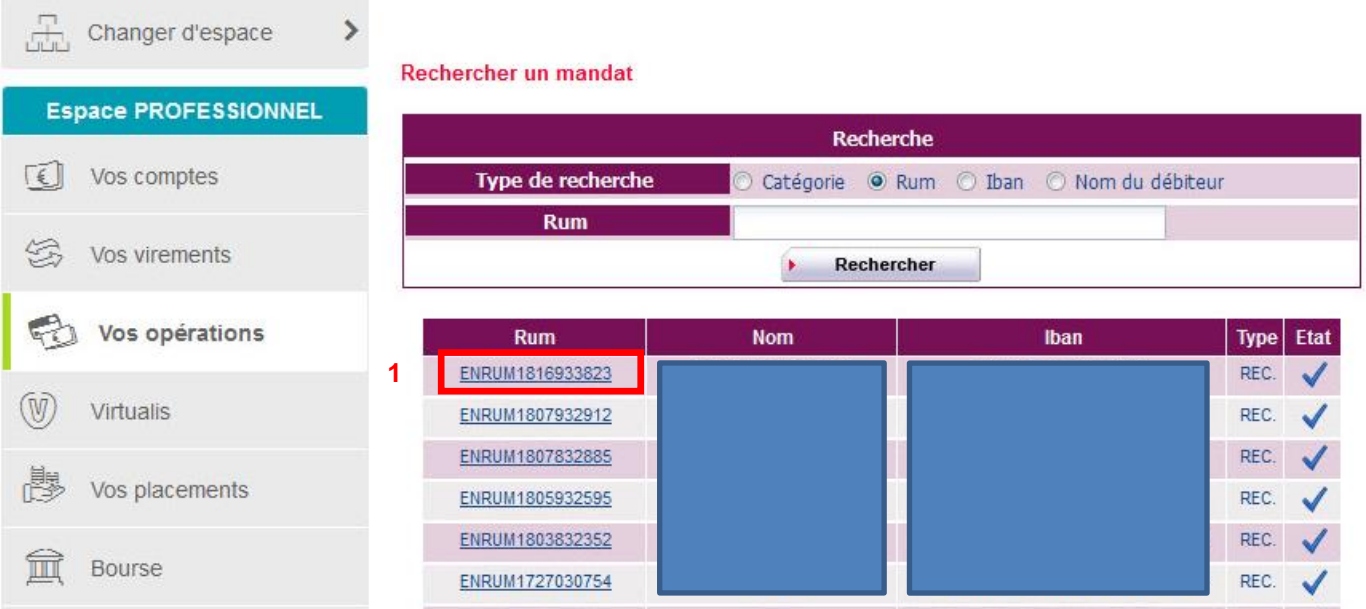

Pour associer un mandat à l'opération en cours de création, cliquez sur la RUM du mandat choisi (1).

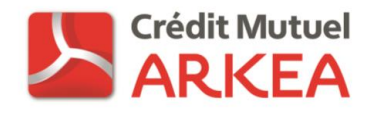

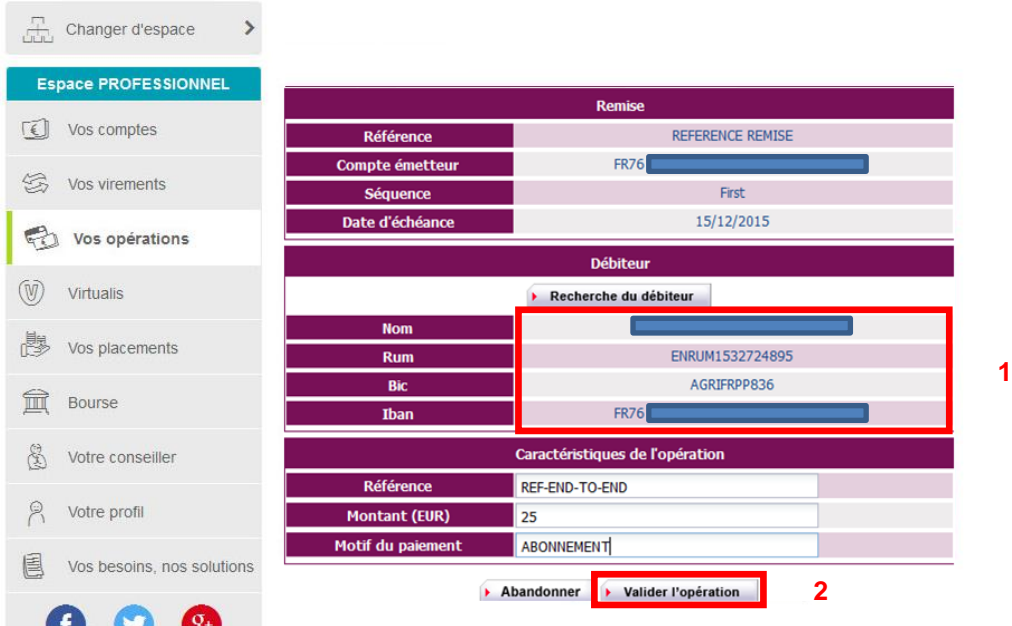

Les caractéristiques du mandat apparaissent alors dans la zone « Débiteur » (1). Cliquez sur « Valider l'opération » (2) pour finaliser la création de l'opération.

## <span id="page-23-0"></span>MODIFIER UNE OPERATION

Pour modifier une opération, cliquez sur le bouton de la ligne correspondante dans la liste des opérations associées à une remise.

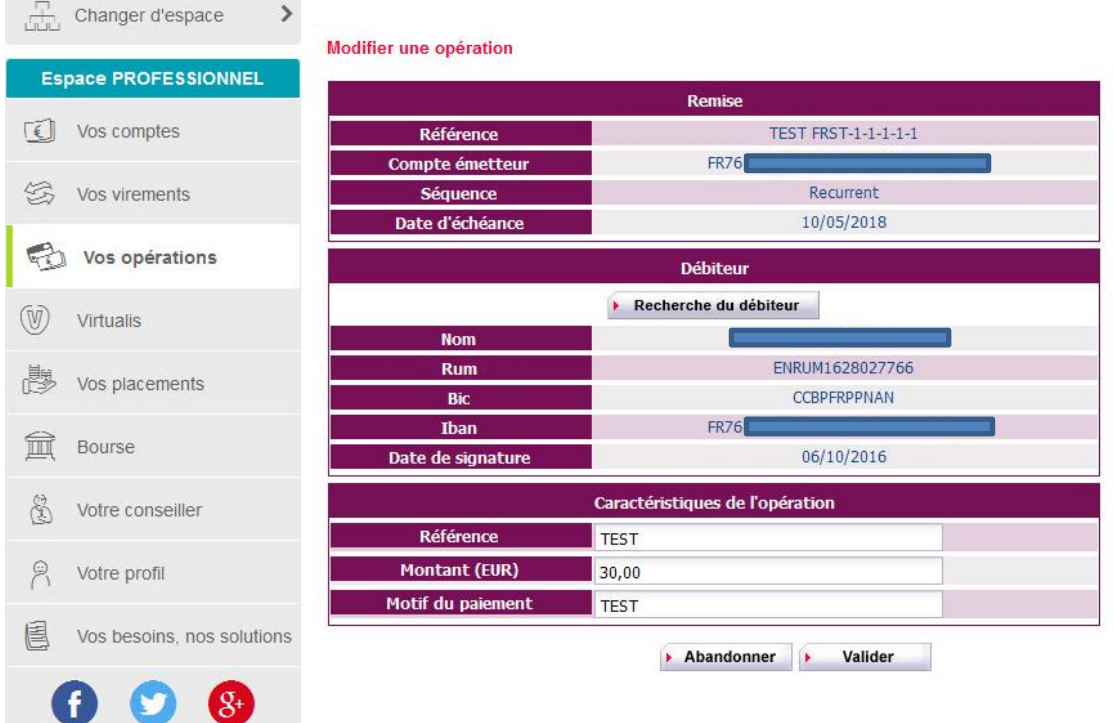

Il est possible de modifier la référence, le montant, le motif du paiement ainsi que de changer de débiteur pour cette opération. Une fois les modifications effectuées, cliquez sur le bouton « Valider ».

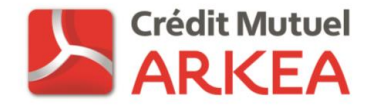

#### <span id="page-24-0"></span>SUPPRIMER UNE OPERATION

Pour supprimer une opération d'une remise, cliquez sur le bouton **A** La suppression d'une opération n'a pas d'impact sur le mandat correspondant. Seul le lien entre le mandat et la remise est supprimé.

Un message d'alerte apparaitra, demandant la confirmation de la suppression. Pour confirmer cette suppression, cliquez sur « Valider ».

## <span id="page-24-1"></span>VISUALISER LE DETAIL D'UNE OPERATION

Pour visualiser le détail d'une opération, cliquez sur la RUM du mandat correspondant.

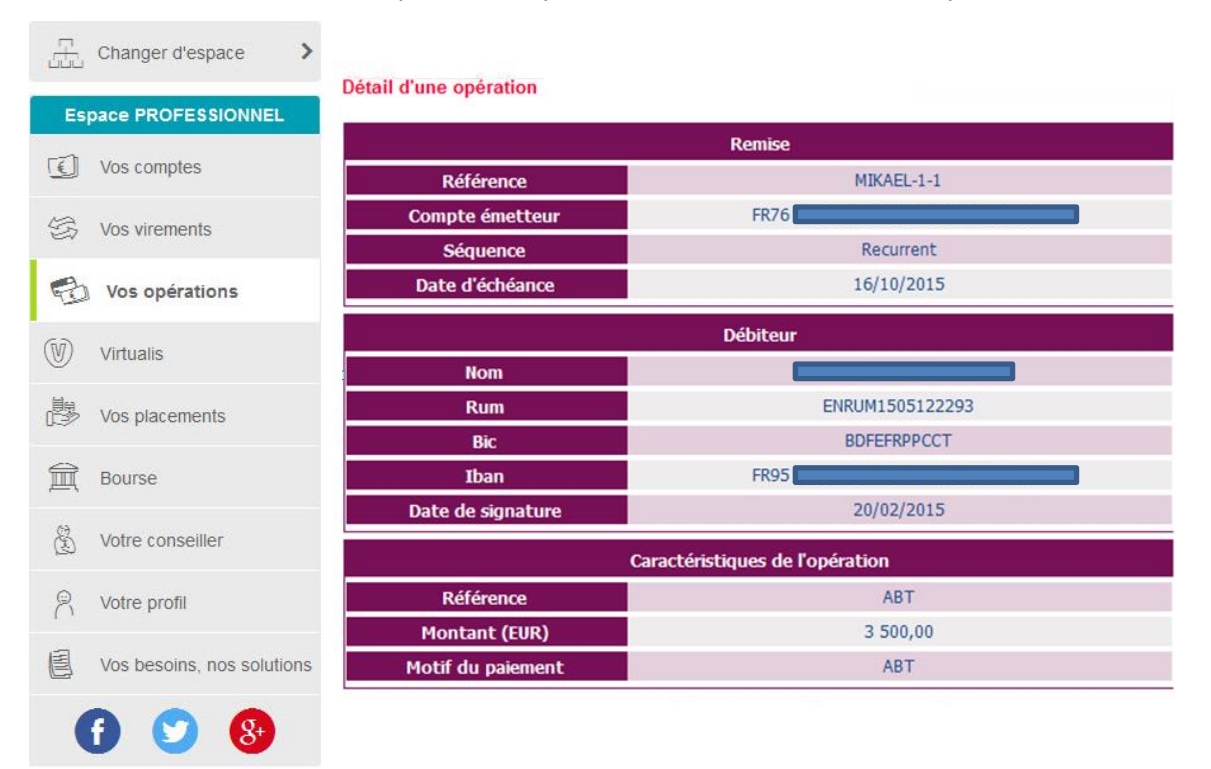

Cet écran ne permet pas de modification de l'opération. Cliquez sur « Retour » pour revenir à l'écran précédent.

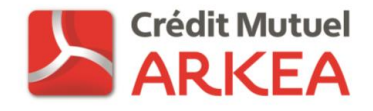

## <span id="page-25-0"></span>EDITER UN BORDEREAU RECAPITULATIF D'UNE REMISE

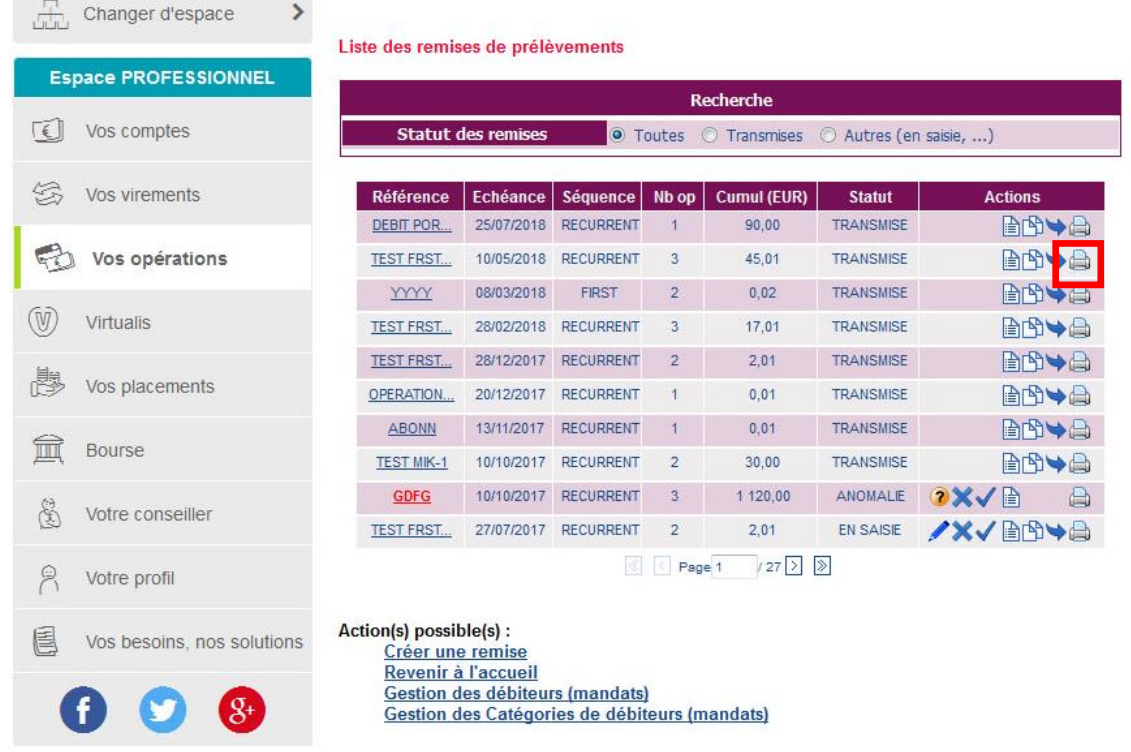

A partir de l'écran de liste des remises de prélèvements, pour éditer un bordereau récapitulatif de vos remises au format PDF cliquez sur le bouton **. Un écran vous demande de confirmer l'édition de l'ensemble des opérations** associées à la remise ou simplement de l'en-tête avant l'édition du bordereau.

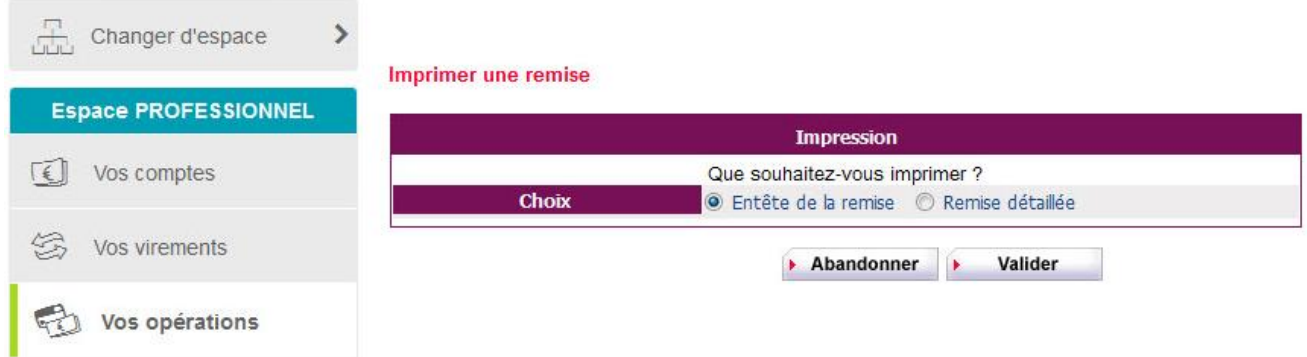

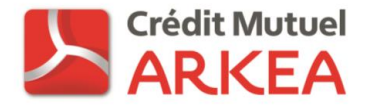

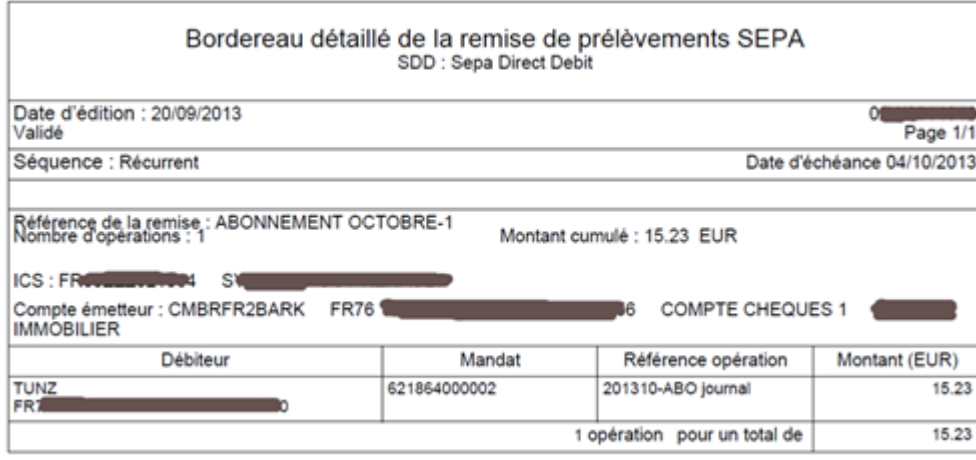

L'édition d'un bordereau est possible pour les remises aux statuts « En saisie » et « Transmise ».

## <span id="page-26-0"></span>TRANSMISSION D'UNE REMISE A LA BANQUE

Tant qu'une remise n'a pas été transmise à la banque, les opérations qui lui sont associées peuvent être modifiées. La saisie d'une remise peut donc s'effectuer en plusieurs fois et la correction des opérations peut avoir lieu jusqu'au dernier moment avant l'envoi.

Une fois la constitution de la remise finalisée, celle-ci doit être transmise à la banque pour prise en charge et envoi interbancaire. Cette transmission à la banque doit se faire au minimum à J-6 ouvrés avant l'échéance pour une remise de First ou de One-Off, et à J-3 ouvrés pour une remise de Récurrent ou Final. Une fois la remise transmise à la banque, celle-ci ne peut plus être modifiée. Toutes les opérations seront traitées en l'état.

La transmission d'une remise à la banque se fait en cliquant sur le bouton  $\blacktriangledown$  de la liste des remises. Seules les remises au statut « En saisie » peuvent être transmises en banque.

Un message vous demande la confirmation de la transmission de la remise à la banque. Cliquez sur le bouton « Valider » pour confirmer la transmission.

## <span id="page-26-1"></span>DUPLICATION D'UNE REMISE

La duplication d'une remise permet la création d'une deuxième remise identique avec l'ensemble des opérations associées. Seules les remises aux statuts « En saisie » et « Transmise » peuvent être dupliquées et la nouvelle remise sera au statut « En saisie ». De plus, la duplication d'une remise de type « First » génère une remise de type « Récurrent ».

La nouvelle remise créée porte le nom de la remise initiale, suffixé par « -1 ». Une fois la duplication effectuée, la nouvelle remise peut être modifiée comme toute autre remise.

Ce mécanisme de duplication vous permet de gérer la périodicité de vos prélèvements. Par exemple, une fois la remise de vos prélèvements du mois de septembre transmise à la banque, vous pouvez dupliquer celle-ci pour préparer la remise du mois d'octobre. Vous n'aurez plus qu'à supprimer les mandats pour lesquels les prélèvements n'ont plus lieu d'être, modifier la date d'échéance et le libellé de la remise, ainsi que les montants des opérations le cas échéant. Le mois suivant, pensez à transmettre à la banque la remise au minimum 3 jours ouvrés avant la date d'échéance des opérations.

Attention, en cas de nouveaux débiteurs, si aucune opération de prélèvement n'a été émise sur le mandat correspondant jusque là, ceux-ci devront être traités dans une remise de type « First ». Vous pourrez en revanche ajouter dans la remise dupliquée des débiteurs pour lesquels des prélèvements ont déjà été émis sur le mandat correspondant.

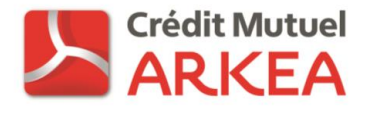

Pour dupliquer une remise cliquez sur le bouton (1) de la ligne correspondante, sur l'écran de liste des remises.

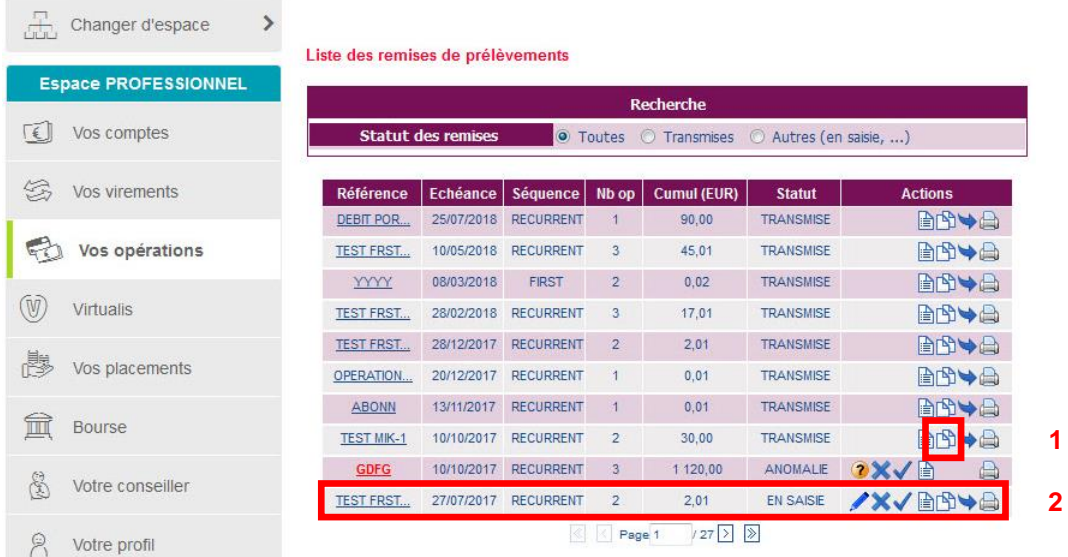

Un message demandant la confirmation de la duplication apparait. Cliquez sur « Valider » pour confirmer la duplication.

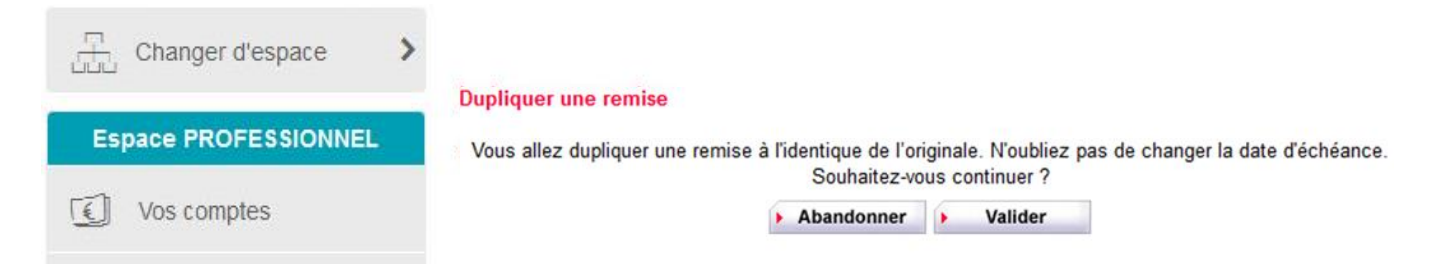

Une fois la duplication effectuée, la nouvelle remise apparait dans la liste des remises (2).

#### <span id="page-27-0"></span>REGROUPEMENT DE REMISES

Cette fonctionnalité permet de regrouper (ou fusionner) des remises d'opérations de type First déjà transmises en banque avec des remises d'opérations de type Récurrent.

Prenons l'exemple de prélèvements mensuels effectués au 5 du mois pour un abonnement à un journal. Lors de chaque échéance de prélèvement, les nouveaux mandats (nouveaux abonnés) devront faire l'objet de prélèvements de type First. Dès la deuxième échéance pour ces abonnés, les prélèvements devront se faire avec le type Récurrent. De manière à éviter l'ajout manuel des débiteurs ayant fait l'objet de prélèvements First dans une remise Récurrente, issue de la duplication de la remise du mois précédent par exemple, nous vous proposons de regrouper votre remise de First précédemment transmise avec une remise Récurrente. L'intégration conduira à la création d'une nouvelle remise.

Pour regrouper une remise de « First » et une remise de « Récurrent », cliquez sur le bouton de la ligne correspondant à la remise d'opération de type « Récurrent » à laquelle vous souhaitez ajouter vos opérations (c'est-àdire la remise cible).

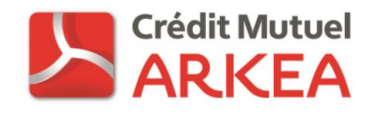

Liste des remises de prélèvements

Changer d'espace

 $\rightarrow$ 

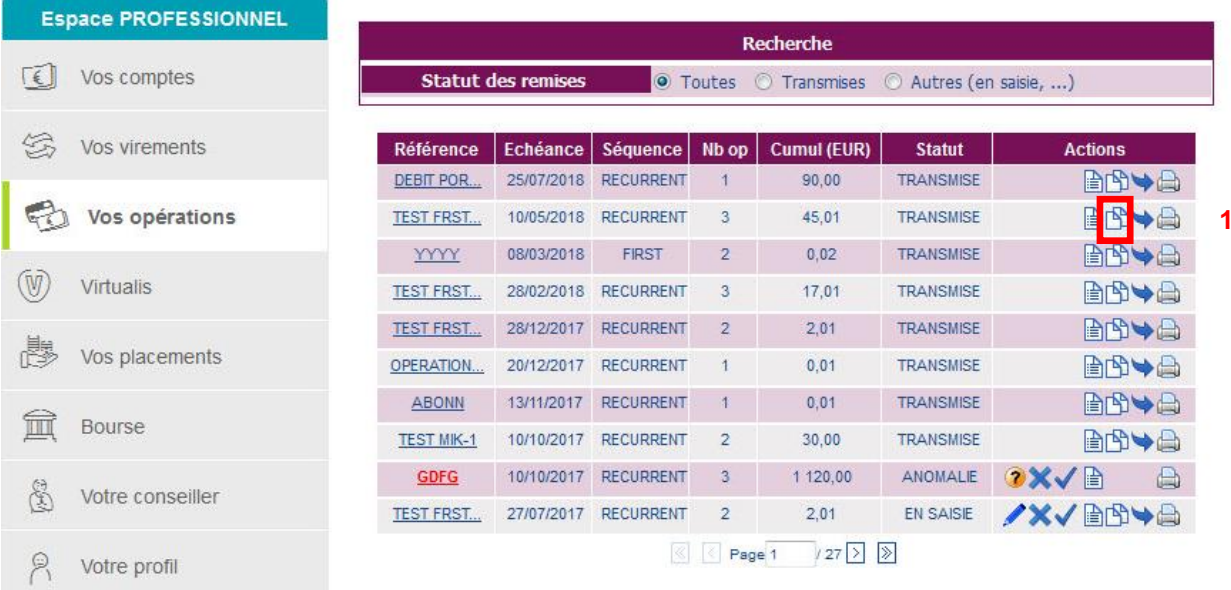

Sur l'écran suivant, sélectionnez la remise de « First » à regrouper, en cliquant sur sa référence. La liste des remises pouvant être regroupées est affichée en ordre chronologique inverse des dates d'échéances. Vos remises de « First » les plus récentes apparaitrons donc en haut de la liste.

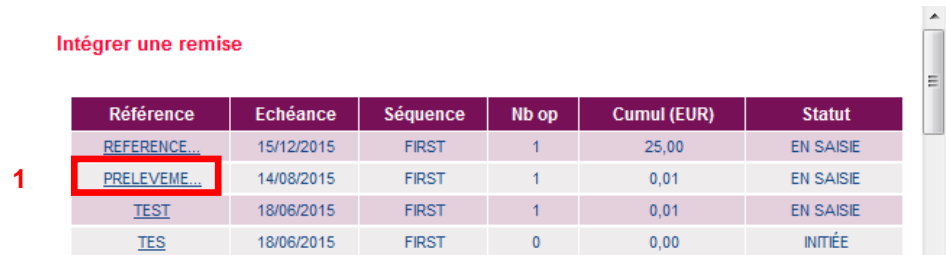

Un message demandant la confirmation du regroupement des remises apparait alors. Cliquez sur le bouton « Valider » pour poursuivre la fusion des remises.

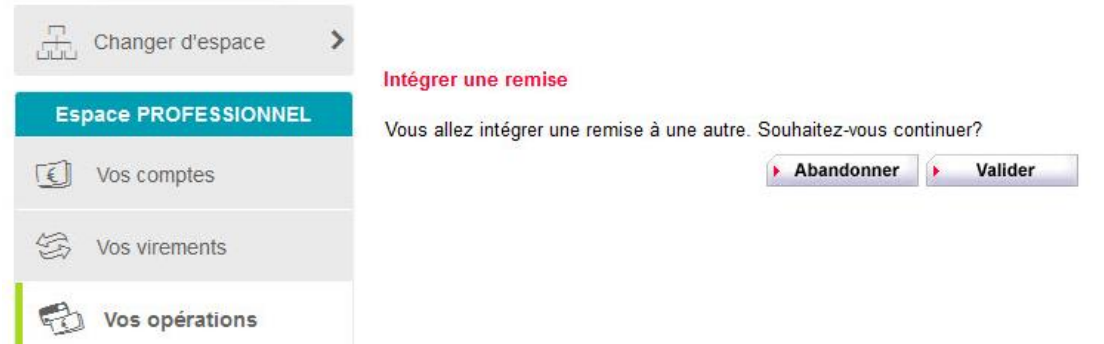

La nouvelle remise créée apparait dans la liste des remises, au statut « En saisie » et de type « Récurrent ». Le nombre d'opérations et le montant cumulé correspondent aux sommes des valeurs correspondantes dans la remise de « First » et la remise de « Recurrent » initiales.

De la même manière que pour la duplication de remises, vous pouvez ensuite modifier les caractéristiques de cette remise, notamment changer le libellé (par défaut le nom de la remise de « First » suffixé par -1), la date d'échéance ainsi que les opérations contenues dans la remise. Une fois votre remise finalisée, pensez à la transmettre en banque au minimum 3 jours ouvrés avant la date d'échéance des opérations qu'elle contient.

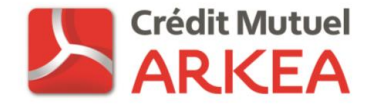

## <span id="page-29-0"></span>STATUT DES REMISES ET ACTIONS POSSIBLES

Les remises peuvent apparaitre sous plusieurs statuts dans la liste des remises. En fonction de ce statut, les actions possibles sur une remise sont différentes.

- Initiée : Etat d'une remise juste après sa création. Dans ce statut, une remise est incomplète, aucune opération de prélèvement ne lui est encore associée. Cette remise ne peut pas être transmise à la banque en l'état. Les actions possibles sont :
	- o Modification de l'en-tête
	- o Suppression de la remise
	- o Création d'une opération
- En saisie : Remise comportant déjà une ou plusieurs opérations mais n'ayant pas encore été transmise à la banque. Les actions possibles sont :
	- o Modification de l'en-tête,
	- o Suppression de la remise,
	- o Ajout, suppression ou modification d'opérations,
	- o Transmission à la banque,
	- o Duplication,
	- o Regroupement d'une remise de First,
	- o Impression d'un bordereau.
- Transmise : Remise ayant été transmise à la banque et qui ne peut plus être modifiée. Les opérations sont traitées telles que demandées au moment de la transmission. Les actions possibles sont :
	- o Consultation du détail des opérations,
	- o Duplication,
	- o Regroupement d'une remise de First,
	- o Impression d'un bordereau.
- Contrôle : statut temporaire d'une remise en cours de transmission à la banque. Un seul bouton d'action pour ce statut, permettant uniquement d'actualiser le statut de la remise.

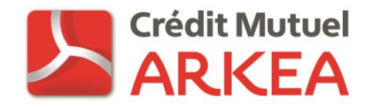

## <span id="page-30-0"></span>**SYNTHESE – CYCLE DE GESTION DES ECHEANCES AVEC DUPLICATION SIMPLE DE REMISE OU REGROUPEMENT D'UN FICHIER DE FIRST**

Une fois la première échéance de vos prélèvements transmise en banque, pour chaque échéance suivante vous aurez une ou deux remises à transmettre, selon que vous avez ou non de nouveaux débiteurs.

La constitution de la remise d'opération de type récurrent dépendra de l'existence d'une remise de First lors de l'échéance précédente :

- Nouveaux débiteurs lors de l'échéance précédente : Utilisez le bouton sur la ligne correspondante de votre remise récurrente de l'échéance précédente, puis sélectionnez la remise de First de l'échéance précédente à regrouper.
- Pas de nouveaux débiteurs lors de l'échéance précédente : Utilisez le bouton **Sur la ligne correspondante** de votre remise récurrente de l'échéance précédente.

**Modifiez ensuite les dates d'échéances des nouvelles remises créées**, les montants des prélèvements si nécessaire et supprimez les prélèvements qui n'ont plus lieu d'être. Transférez ce fichier au minimum 3 jours ouvrés avant la date d'échéance.

Pour vos nouveaux débiteurs, créez une remise de First, que vous devrez transférer en banque au minimum 6 jours ouvrés avant la date d'échéance.

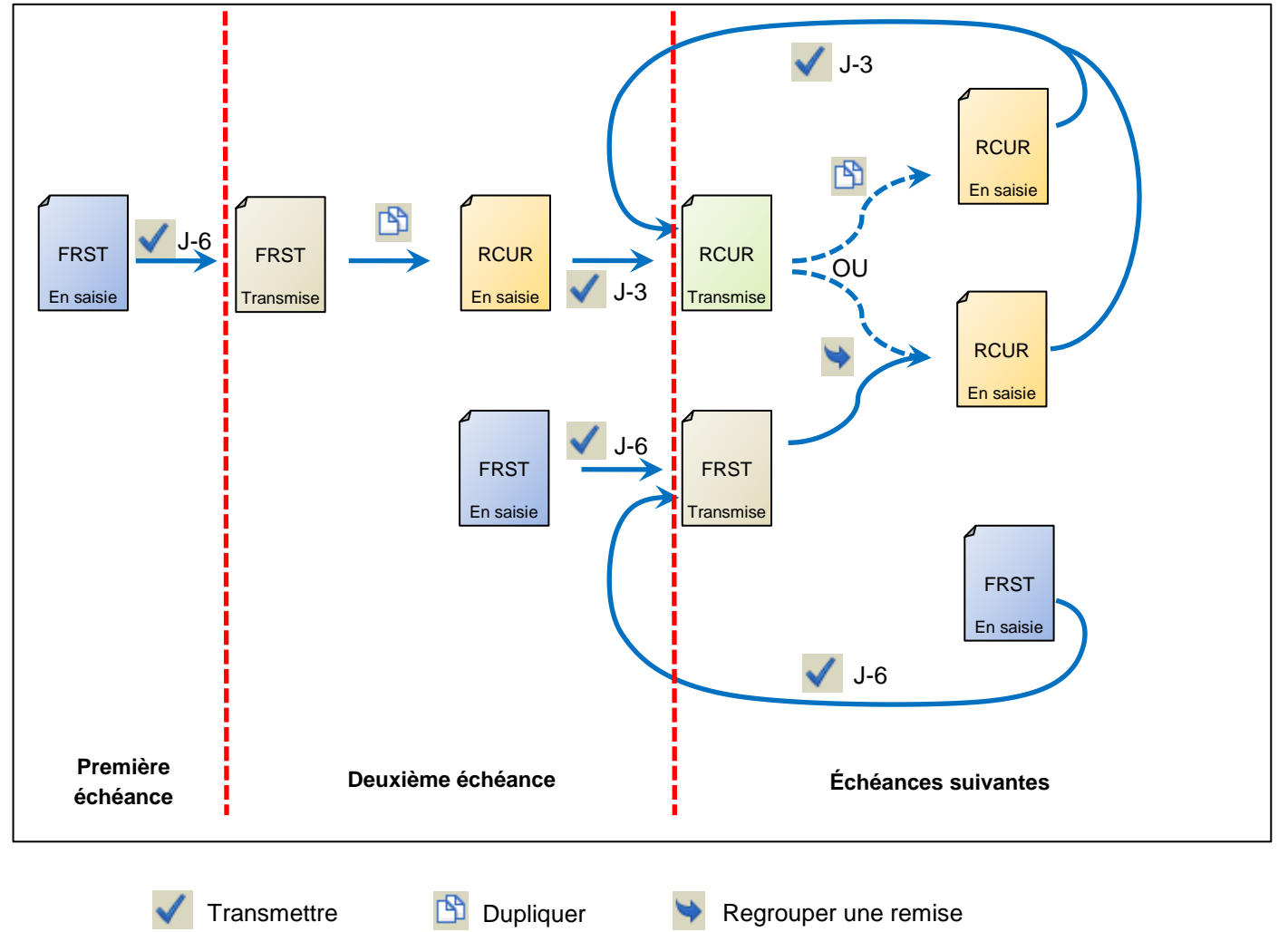

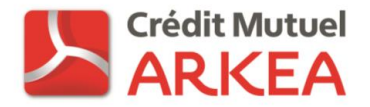

## <span id="page-31-0"></span>**ANNEXE 1 – EXEMPLE DE MANDAT SEPA**

Les zones obligatoires sont en gris sur le modèle ci-dessous. La forme du document est libre.

MANDAT de Prélèvement SEPA

#### 000000000000000000000

#### Référence unique du mandat

En signant ce formulaire de mandat, vous autorisez (A) {NOM DU CREANCIER} à envoyer des instructions à votre banque pour débiter votre compte, et (B) votre banque à débiter votre compte compte compte compte compte compte a

instructions de {NOM DU CREANCIER}.<br>Vous bénéficiez du droit d'être remboursé par votre banque selon les conditions décrites dans la convention que vous avez passée avec elle. Une demande de remboursement doit être présent -dans les 8 semaines suivant la date de débit de votre compte pour un prélèvement autorisé,

-sans tarder et au plus tard dans les 13 mois en cas de prélèvement non autorisé.

Veuillez compléter les champs marqués\*

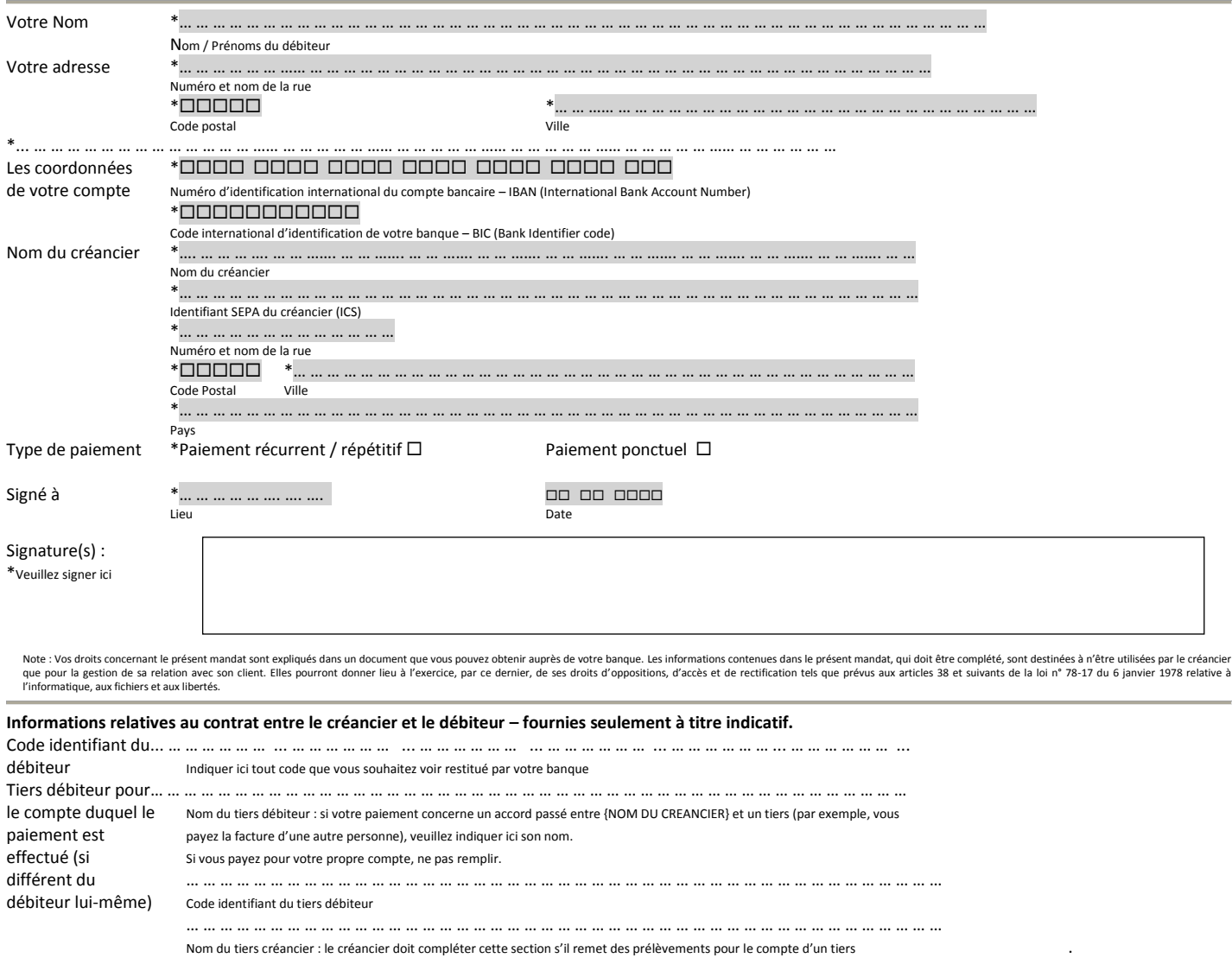

que pour la gestion de sa relation avec son client. Elles pourront donner lieu à l'exercice, par ce dernier, de ses droits d'oppositions, d'accès et de rectification tels que prévus aux articles 38 et suivants de la loi n°

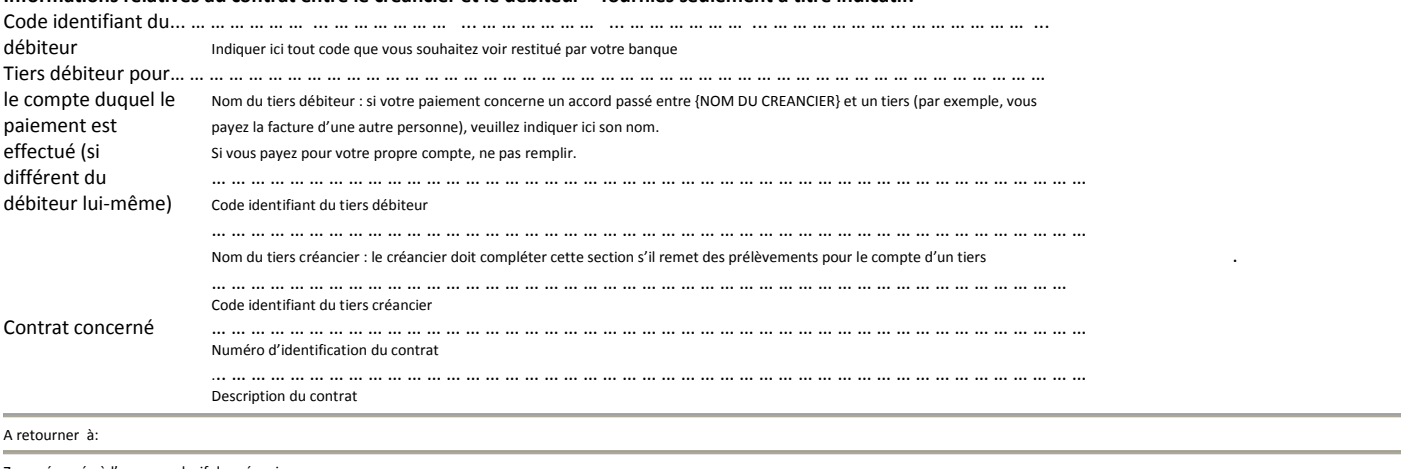

Zone réservée à l'usage exclusif du créancier

Nom du créancier et logo

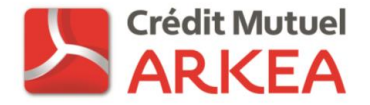

## <span id="page-32-0"></span>**ANNEXE 2 – MODELE DE COURRIER D'INFORMATION DEBITEUR**

**NOM SOCIETE**  Adresse

CP Ville

**Client débiteur** Adresse CP Ville

Date: XX/XX/XXXX

Objet : Passage au prélèvement européen SEPA<sup>1</sup>

Cher client, cliente,

Nous allons remplacer le [DATE] le service de prélèvement national que vous utilisez jusqu'à présent par le nouveau service de prélèvement européen, le prélèvement SEPA. Conformément à l'article 19 de l'ordonnance 2009-866, relatif à la continuité des mandats de prélèvement, le consentement donné au titre du prélèvement national que vous avez signé demeure valable pour le prélèvement SEPA ; vous n'avez donc aucune démarche à accomplir.

Vous trouverez ci-après les informations caractérisant vos prélèvements SEPA :

Nom du créancier : **…………………………………** Identifiant Créancier SEPA : **………………………**

**Contrat : ……………………………………………** Référence unique du mandat : ++**………………...** Prochaine date d'échéance : **……………………...** Montant : **…………………………………………….** Montant des échéances suivantes …. € au …… de chaque mois [*Si prélèvement répétitif*]

**Contrat : ……………………………………………** Référence unique du mandat : ++**………………...** Prochaine date d'échéance : **……………………...** Montant : **……………………………………………** Montant des échéances suivantes …. € au …… de chaque mois [*Si prélèvement répétitif*]

En cas de réclamation relative à vos prélèvements SEPA, vous pourrez adresser vos demandes à : **NOM SOCIETE** Service recouvrement Adresse CP Ville En cas de révocation ou modification (ex : changement de coordonnées bancaires) de mandat, vous pourrez adresser vos demandes à : **NOM SOCIETE**

#### Adresse

l

CP Ville [Si le service est le même, le chapitre précédent peut être supprimé.]

Nom Prénom, **Signature** 

Saisie de Prélèvement  $\sqrt{4.0}$  v 4.0 SEPA sur Domiweb <sup>1</sup> Single Euro Payments Area : Espace Unique de paiements en euros

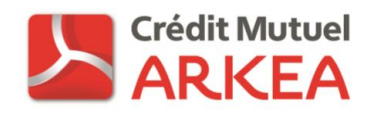

<span id="page-33-0"></span>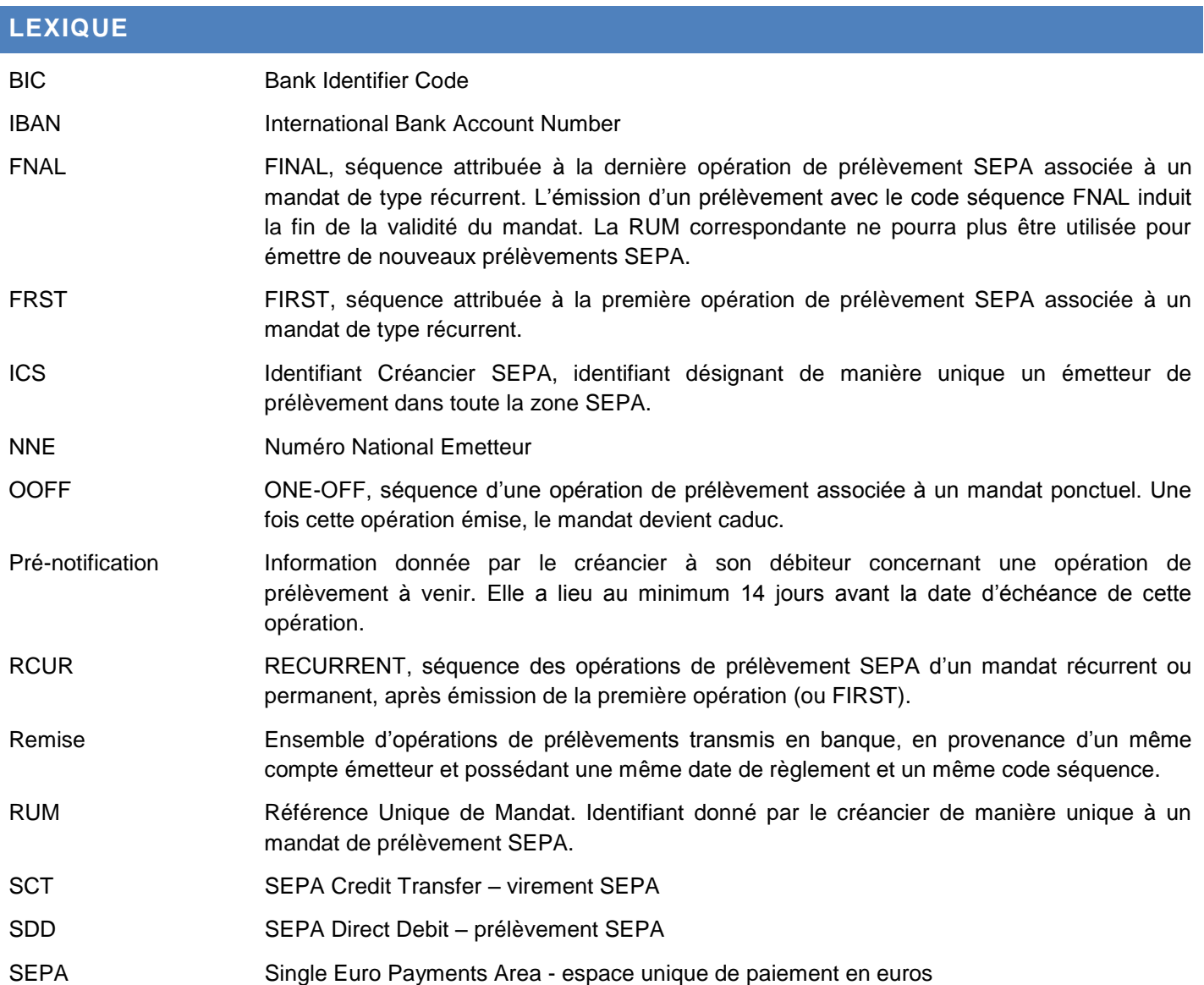